# BIOS manual for industrial mainboards with Intel® H110/Q170/C236 chipset

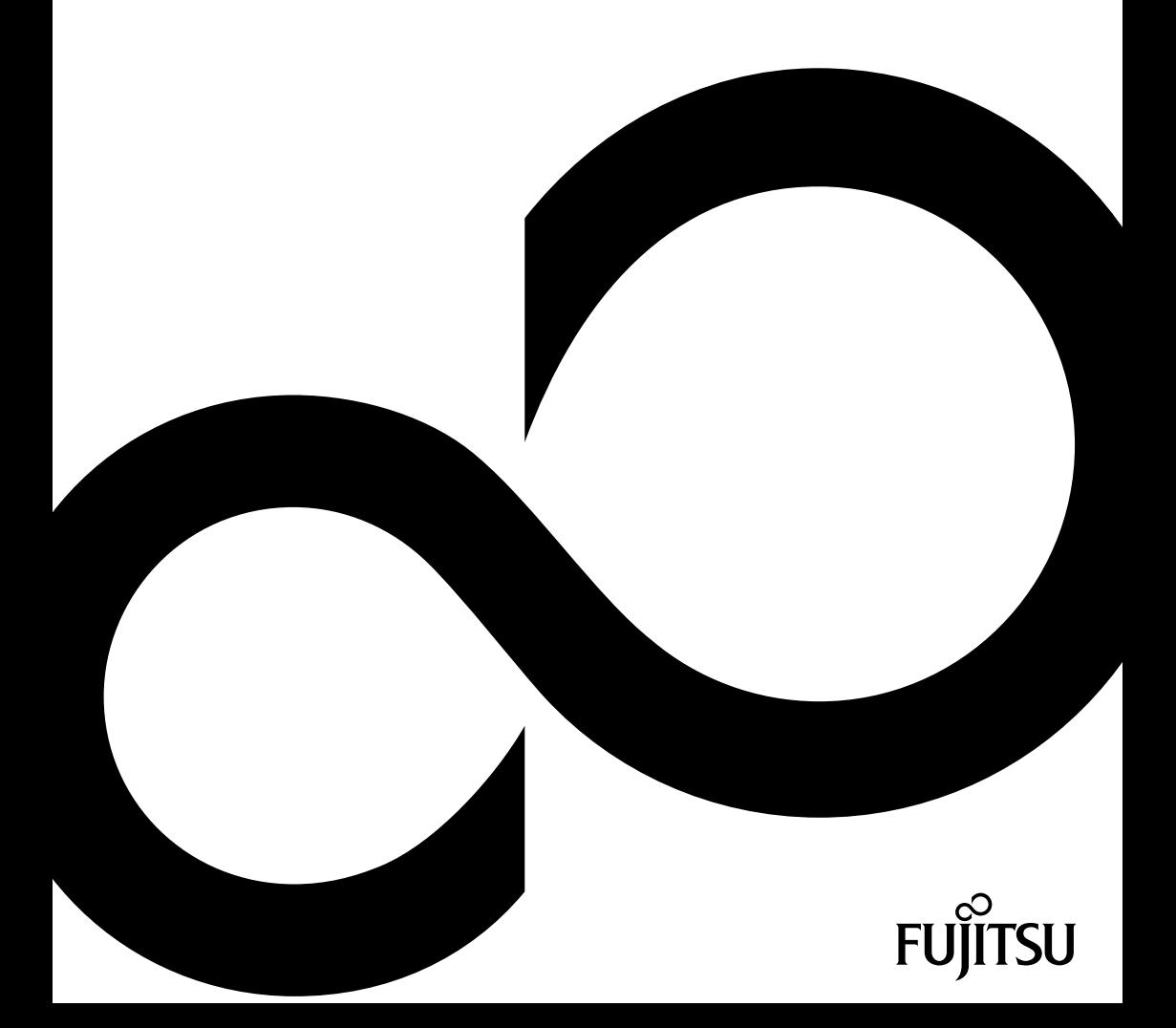

## Congratulations on your purchase of an innovative product from Fujitsu.

The latest information about our products, tips, updates etc. can be found on the Internet at: ["http://www.fujitsu.com/fts/"](http://www.fujitsu.com/fts/)

You can find driver updates at: ["http://support.ts.fujitsu.com/download"](http://support.ts.fujitsu.com/download)

Should you have any technical questions, please contact:

- our Hotline/Service Desk [\("http://support.ts.fujitsu.com/contact/servicedesk"\)](http://support.ts.fujitsu.com/contact/servicedesk )
- Your sales partner
- Your sales office

We hope you enjoy working with your new Fujitsu system!

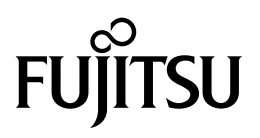

**Published by / Contact address in EU** Fujitsu Technology Solutions Mies-van-der-Rohe-Straße 8 80807 Munich, Germany

<http://www.fujitsu.com/fts/>

**Copyright** © Fujitsu Technology Solutions 2016. All rights reserved.

**Publication Date** 04/2016

Order No.: A26361-D3433-Z330-1-7619, edition 1

# **BIOS manual for industrial mainboards with Intel® H110/Q170/C236 chipset**

**Manual** 

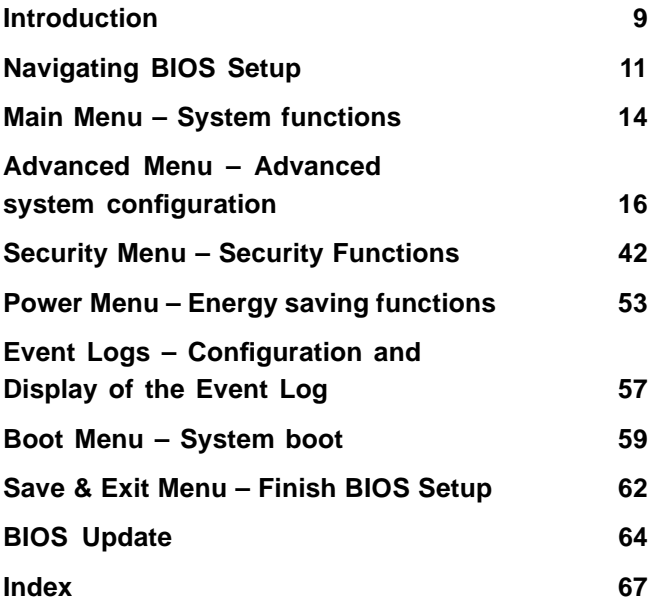

#### **Remarks**

Product description information meets the design requirements of Fujitsu and is provided for comparison purposes. The actual results may differ due to several factors. Subject to technical changes without prior notification. Fujitsu rejects any responsibility with regard to technical or editorial errors or omissions.

#### **Trademarks**

Fujitsu and the Fujitsu logo are registered trademarks of Fujitsu Limited or its subsidiaries in the United States and other countries.

Microsoft and Windows are trademarks or registered trademarks of the Microsoft Corporation in the United States and/or other countries.

Intel and Pentium are registered trademarks and MMX and OverDrive are trademarks of Intel Corporation, USA.

PS/2 and OS/2 Warp are registered trademarks of International Business Machines, Inc.

Any other trademarks specified herein are the property of their respective owners.

#### **Copyright**

No part of this publication may be copied, reproduced or translated without the prior written consent of Fujitsu.

No part of this publication may be saved or transmitted by any electronic means without the written consent of Fujitsu.

# **Contents**

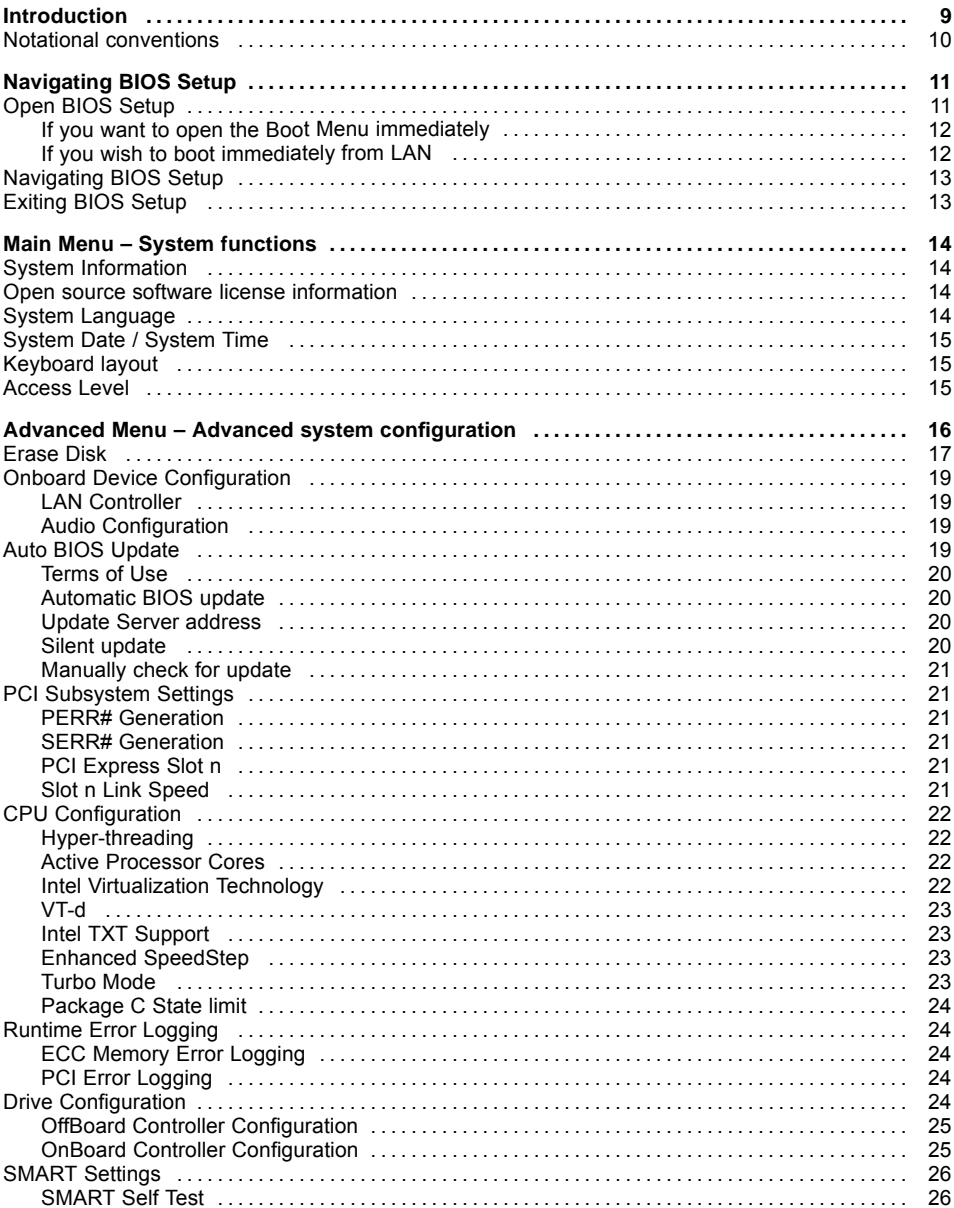

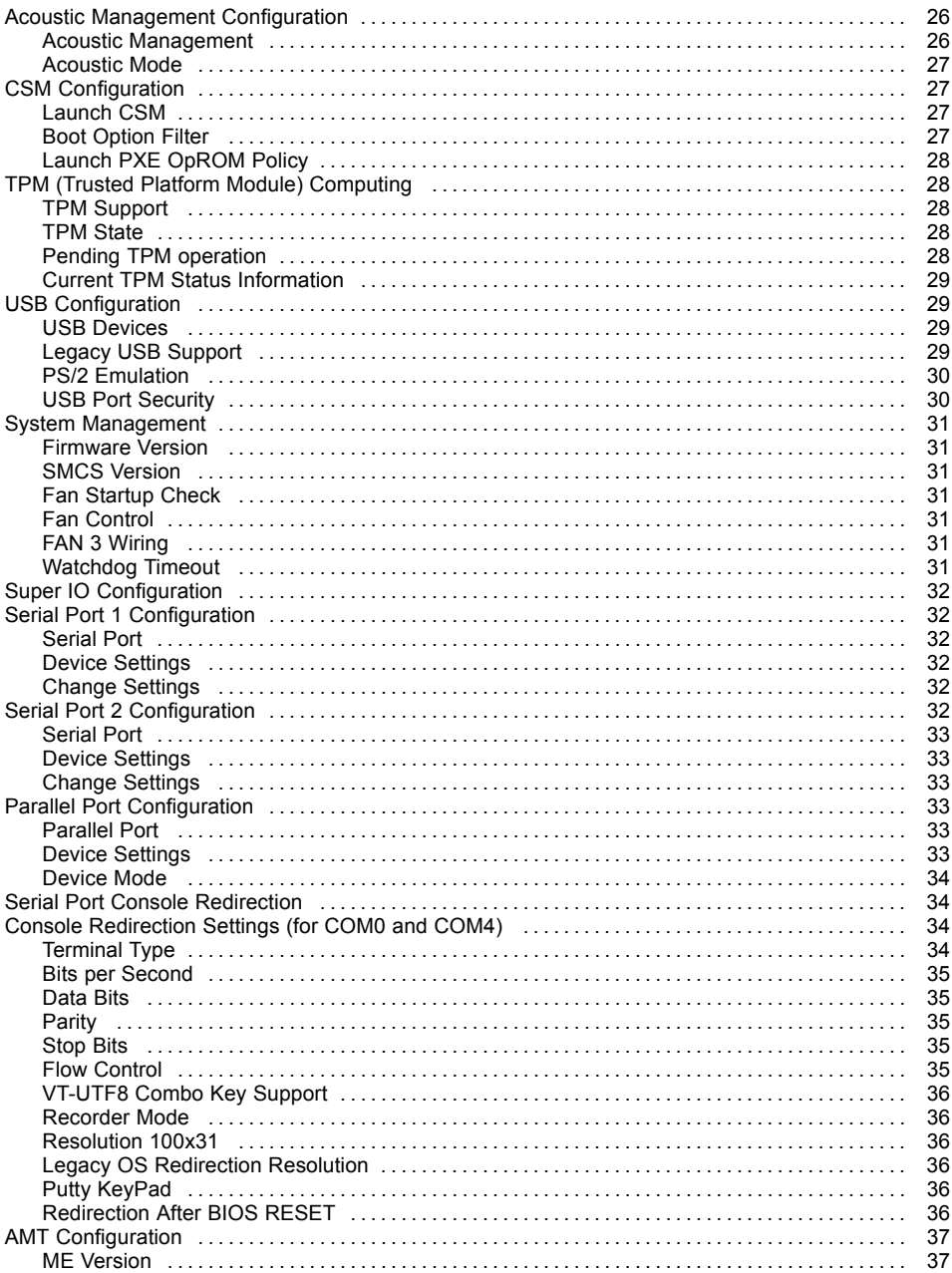

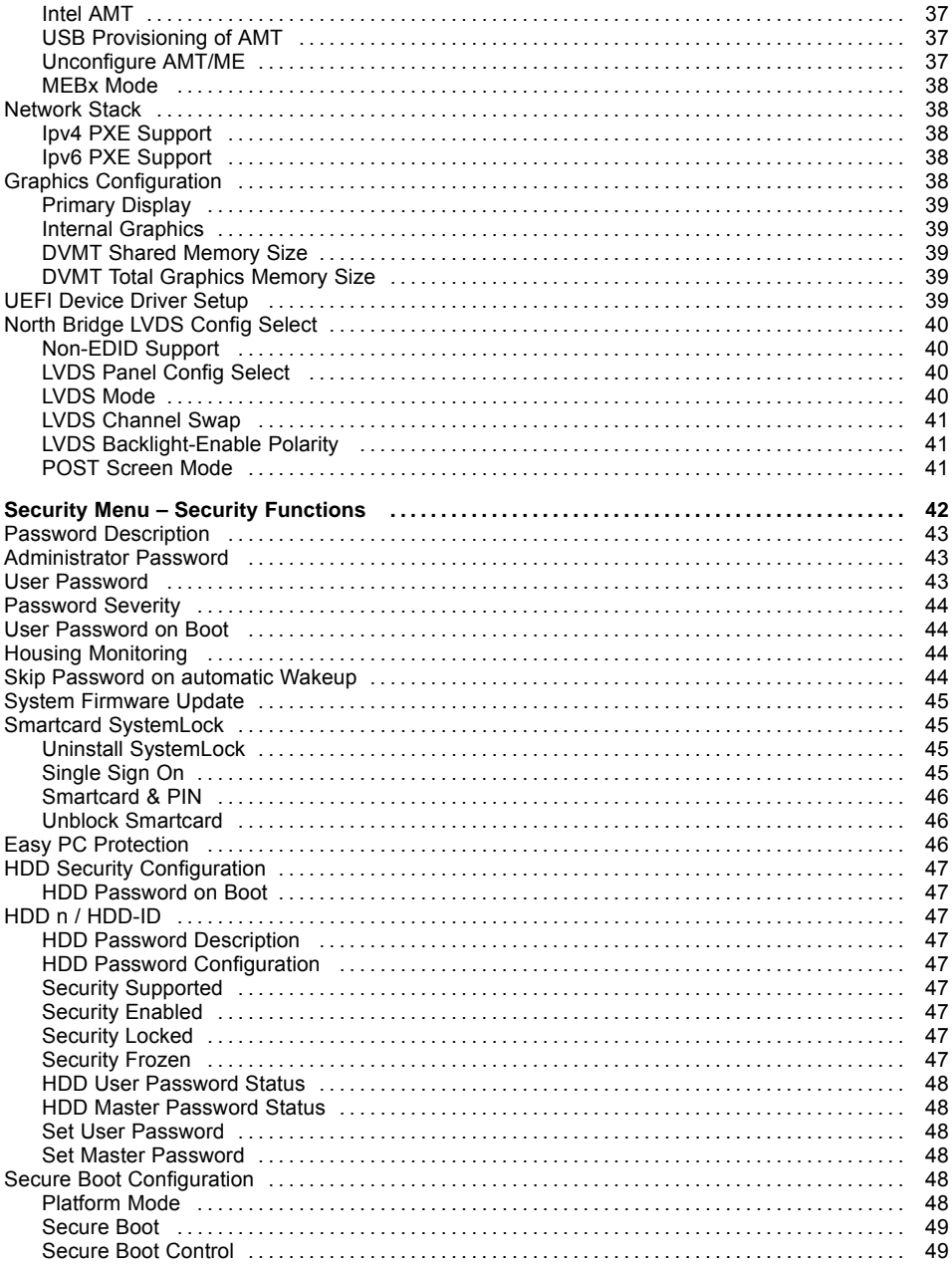

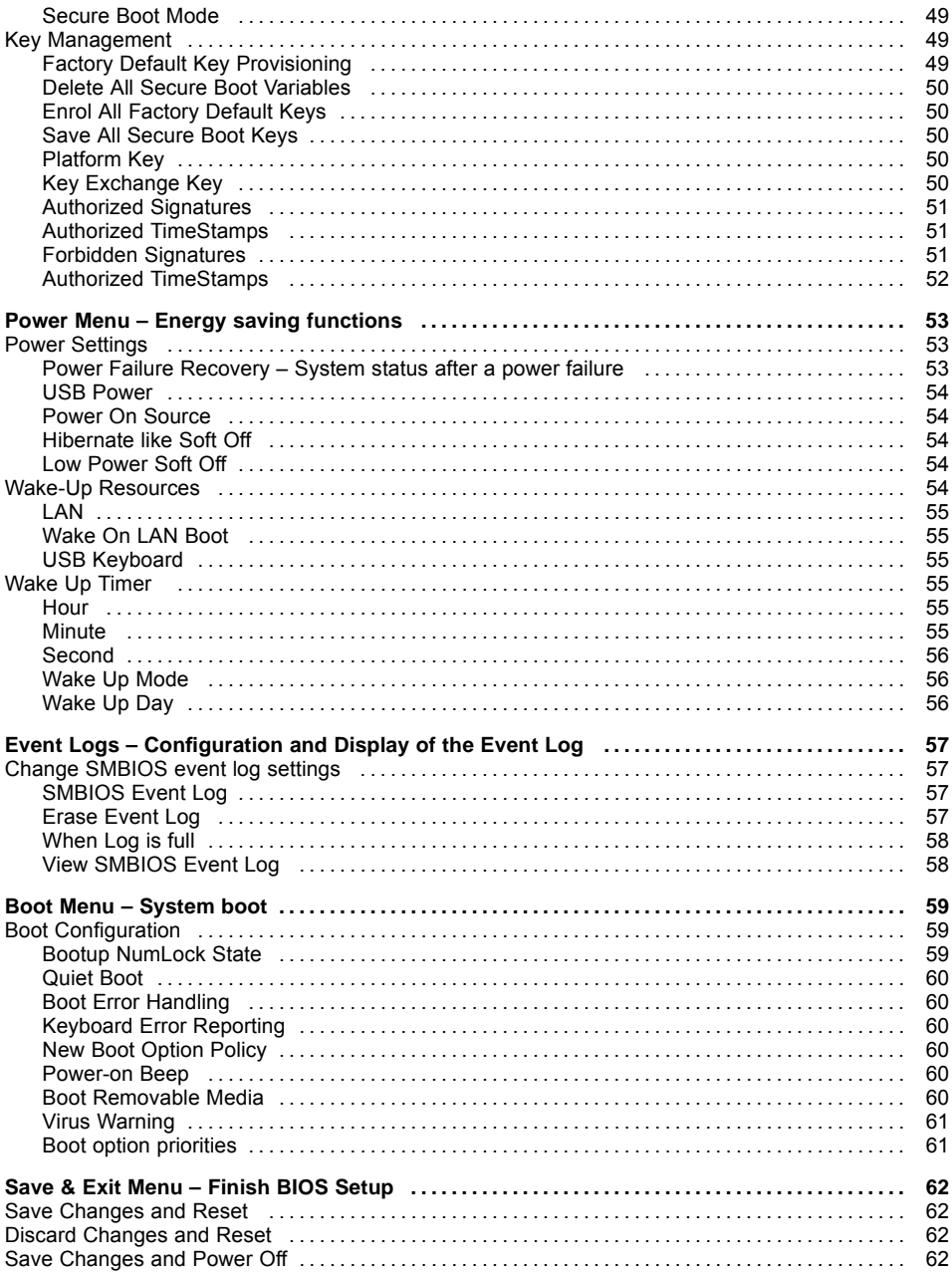

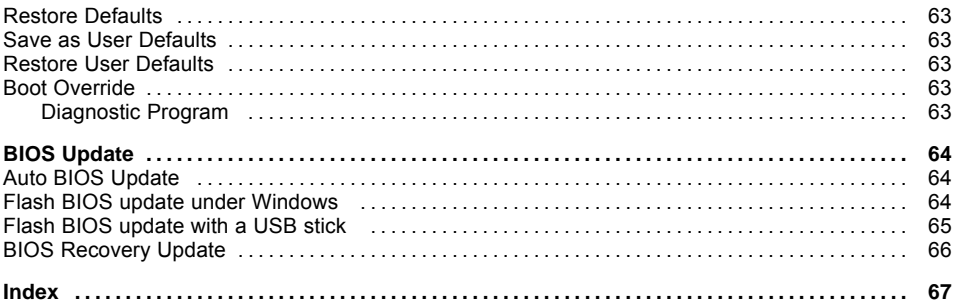

# <span id="page-12-0"></span>**Introduction**

*BIOS Setup* provides settings for system functions and the hardware configuration for the system.

Any changes you make to the settings take effect as soon as you save the settings and quit *BIOS Setup*. The individual menus in *BIOS Setup* provide settings for the following areas:

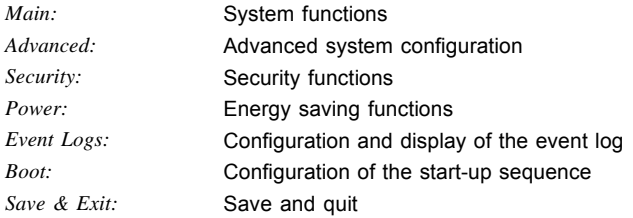

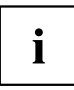

The setting options depend on the hardware configuration of your system.

Some menus and certain settings may therefore not be available in *BIOS Setup* on your system, or the menus may be in a different place, depending on the *BIOS revision*.

## <span id="page-13-0"></span>**Notational conventions**

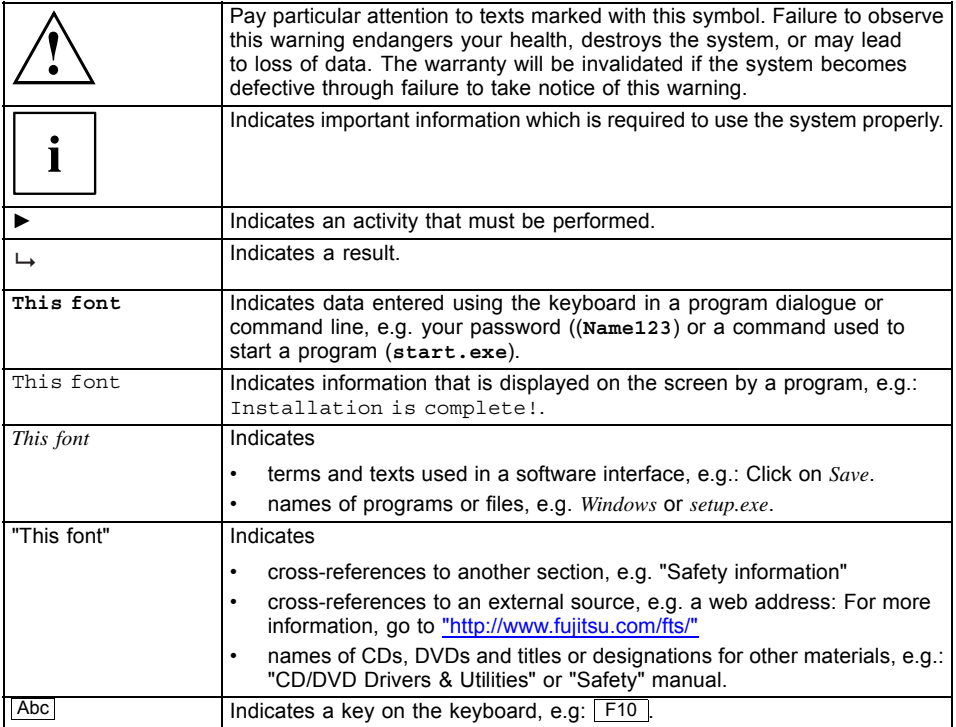

# <span id="page-14-0"></span>**Navigating BIOS Setup**

## **Open BIOS Setup**

- ► Switch on the system.
- $\rightarrow$  Wait until the screen output appears.
- ► Press function key F2 .
- ► If the system is password protected, you must now enter the password and confirm with the Enter key. You will find details on password assignment under "Password [Description",](#page-46-0) Page [43](#page-46-0).
- $\rightarrow$  The BIOS Setup Main menu will be displayed on the screen.
- ► To display system-specific information, select *System Information* and press the Enter key.
- $\rightarrow$  The BIOS release information will be displayed:
	- The revision of the BIOS (e.g. R1.3.0)

Under "Board" you will find the system board number (e.g. D3062-A11)

With the aid of the system board number you can locate the correct technical manual for the system board on the "Drivers & Utilities" CD/DVD. Alternatively you can also use it to download the corresponding BIOS update file from the Internet (see "BIOS [Update",](#page-67-0) Page [64\)](#page-67-0).

#### <span id="page-15-0"></span>**If you want to open the Boot Menu immediately**

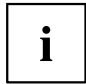

You can use this function if you do not wish to boot your system from the drive which is given as the first setting under *Boot Option Priorities* in the *Boot* menu.

- ► Start the system and wait until screen output appears.
- ► Press the function key F12 .
- $\rightarrow$  On the screen, the boot options are shown as a popup window. You can now select the drive from which you wish to boot the operating system. The selection options are the same as the possible settings given under *Boot Option Priorities* in the *Boot* submenu.
- Use the  $\Box$  and  $\Box$  cursor keys to select which drive you want to boot the operating system from now and confirm your choice with the **Enter** key.

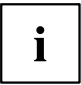

Your selection is only valid for the current system boot. At the next system boot, the settings in the *Boot* menu are valid again.

► If you want to start the BIOS Setup, use the cursor keys  $\Box$  or  $\Box$  to select the *Enter Setup* entry and confirm your selection with the **Enter** key.

### **If you wish to boot immediately from LAN**

 $\blacktriangleright$  Press the function key  $\lceil f11 \rceil$  if you wish to boot directly via LAN and not from the drive which is given as the first position under *Boot Option Priorities* in the *Boot* menu.

## <span id="page-16-0"></span>**Navigating BIOS Setup**

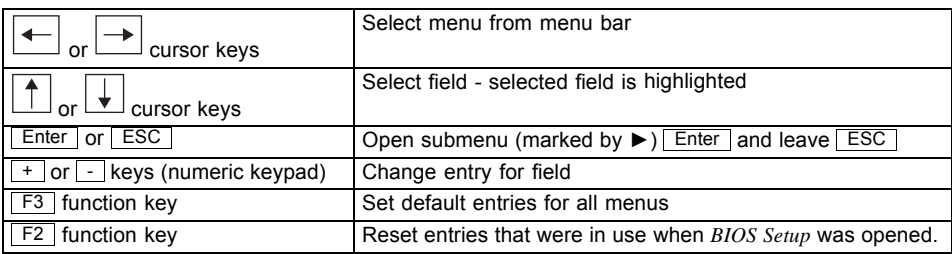

## **Exiting BIOS Setup**

- ► Select the *Save & Exit* menu from the menu bar to end *BIOS Setup*.
- $\rightarrow$  You can then decide whether you want to save the changed settings.
- ► Select the required option.
- ► Press the Enter key.

# <span id="page-17-0"></span>**Main Menu – System functions**

| Main<br>Advanced                                                               | Security<br>Event Logs<br>Power | Boot<br>Save & Exit                                            |                                                                                                    |  |
|--------------------------------------------------------------------------------|---------------------------------|----------------------------------------------------------------|----------------------------------------------------------------------------------------------------|--|
| BIOS Information<br>BIOS Vendor<br>Customized by<br>Core Version<br>Compliancy |                                 | American Megatrends<br>Fujitsu<br>5.0.0.11<br>UEFI 2.4; PI 1.3 | This submenu provides details<br>on the system configuration                                                          |  |
| System Information<br>▶ Open Source Software License Information               |                                 |                                                                |                                                                                                    |  |
| System Language                                                                |                                 | [English]                                                      |                                                                                                    |  |
| System Date<br>System Time                                                     |                                 | [Thu 12/04/2015]<br>[15:32:05]                                 |                                                                                                    |  |
| Keyboard Layout                                                                |                                 | [English]                                                      | →←: Select Screen<br>↑↓: Select Item<br>Enter: Select                                                                 |  |
| Access Level                                                                   |                                 | Administrator                                                  | +/-: Change Opt.<br>F1: General Help<br>F2: Previous Values<br>F3: Optimized Defaults<br>F4: Save & Exit<br>ESC: Exit |  |

Example showing the *Main* menu

The *Main Menu* is entered, to determine the basic system configuration and to provide an overview. Some of the parameters are only available under certain conditions.

### **System Information**

The *System Information* submenu gives you an overview of the system configuration. This includes information about the CPU, memory and LAN configuration.

### **Open source software license information**

This submenu provides the licence information for the open source software that is used in this system board.

### **System Language**

Specifies the language used in the *BIOS Setup*.

## <span id="page-18-0"></span>**System Date / System Time**

Shows the currently set date / the currently set time of the system. The date has the format "Day of the week, month/day/year". The time has the format "hours/minutes/seconds". If you wish to change the currently set date / the currently set time, enter the new date in the field *System Date* and the new time in the field *System Time*. Use the tab key to switch the cursor between the *System Time* and *System Date* fields.

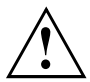

If the system date & time fields are often set incorrectly when starting the computer, the lithium battery is possibly discharged and must be changed. The procedure for changing the lithium battery is described in the system board manual.

## **Keyboard layout**

Specifies the keyboard layout used in the BIOS Setup.

This menu option can only be selected if no password has been configured, in order to prevent problems when entering a password.

### **Access Level**

Shows the current access level in *BIOS Setup*. If the system is not protected by a password, or an administrator password has been allocated, the access level is Administrator. If administrator and user passwords are allocated, the access level depends on the password entered.

# <span id="page-19-0"></span>**Advanced Menu – Advanced system configuration**

The advanced functions which are available to the system are configured in this menu for the advanced system configuration.

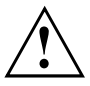

Only change the default settings if required for a special purpose. Incorrect settings can cause malfunctions.

Example showing the *Advanced* menu

### <span id="page-20-0"></span>**Erase Disk**

Erase Disk is a firmware incorporated in Fujitsu Technology Solutions (*UEFI: Unified Extensible Firmware Interface*), to erase all data from SATA hard disk(s) or SSDs.

The main purpose of this feature is to irretrievably delete all data from internal or external hard disks or SSDs connected via the eSATA port before the hard disks are discarded or the complete computer system is sold. The function can also be used if hard disks need to be completely deleted, for example before installing a new operating system.

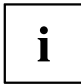

The application can only be selected and run if an administrator/supervisor password has been assigned (*BIOS Setup* -> *Security Menu*).

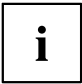

To delete hard disks in a RAID system, the mode of the RAID controller must be changed, e.g. to *IDE Mode* or *AHCI Mode* in the *SATA Configuration* submenu of the *Advanced* menu.

To erase data from SATA hard disks or SSDs, proceed as follows:

- ► Call up the *BIOS Setup* with the administrator/supervisor password.
- ► To start the application, select *Erase Disk* (*BIOS Setup* -> *Advanced* or *BIOS Setup* -> *Security*) and set *Start after Reboot*.
- ► Then select *Save Changes and Exit* in the menu *Save & Exit* / *Exit* to initiate a reboot and start Erase Disk.

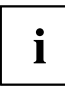

As a result of the reboot, the *Erase Disk* menu is started. You have the option of interrupting the process during the user selection.

- ► After the application starts, the administrator/supervisor password must be entered for security reasons.
- $\rightarrow$  A dialogue field appears in which a particular, several or all the hard disks can be selected for deletion - this depends on the number of hard disks in your system.
- ► Select the hard disk(s) to be deleted.
- $\rightarrow$  The selected hard disk(s) will be deleted one-by-one.

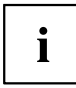

Erase Disk offers four deletion options for hard disks, from "fast" (with one deletion pass) to "very secure" (with 35 deletion passes). Depending on the algorithm chosen, the process can take between ~10 seconds and ~10 minutes per GB:

- *Zero Pattern* (1 pass)
- *German BSI/VSITR* (7 passes)
- *DoD 5220.22-M ECE* (7 passes)
- *Guttmann* (35 passes)

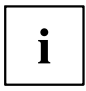

You can find further information on the deletion algorithms here:

- ["https://www.bsi.bund.de/cln\\_174/DE/Publikationen/publikationen\\_node.html"](https://www.bsi.bund.de/cln_174/DE/Publikationen/publikationen_node.html)
- ["http://www.usaid.gov/policy/ads/500/d522022m.pdf"](http://www.usaid.gov/policy/ads/500/d522022m.pdf)
- ["http://www.cs.auckland.ac.nz/~pgut001/pubs/secure\\_del.html"](http://www.cs.auckland.ac.nz/~pgut001/pubs/secure_del.html)

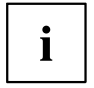

SSD drives are securely erased with the "Enhanced Secure Erase" ATA command integrated in the firmware.

► Select the desired deletion algorithm for the selected hard disks.

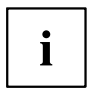

The complete deletion process can be recorded as an audit-compliant log and copied to an external USB stick, which must be formatted as FAT32. Please connect only one external USB stick.

Select whether a status report should be written to the USB stick.

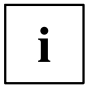

The user can select the following tasks which are run by the system after the deletion process:

- *Reset administrator and user password*
- *Load BIOS setup defaults*
- *Shutdown the computer*
- *Exit Erase Disk with no additional options upon completion*
- ► Select the function which you require.
- $\rightarrow$  The deletion process starts.

*Disabled* Erase Disk will NOT be started after the next reboot. *Start after Reboot* Erase Disk will be started after the next reboot.

### <span id="page-22-0"></span>**Onboard Device Configuration**

Opens the submenu to configure devices on the system board. Some of them are only available under certain conditions.

### **LAN Controller**

Specifies whether the LAN controller on the system board is available.

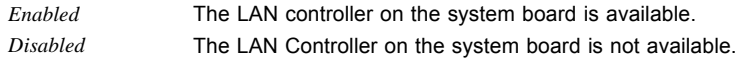

### **Audio Configuration**

#### **Azalia HD Audio**

Allows the onboard Azalia HD (High Definition) audio controller to be enabled.

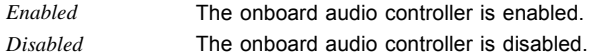

#### **Front Panel Audio**

Makes it possible to use a legacy front audio connector (AC97). The automatic check of whether an audio connection is occupied is not supported with this setting.

*High definition* For the use of a high definition audio cable with automatic occupancy recognition.

*Legacy* For the use of a legacy audio cable without automatic occupancy recognition.

## **Auto BIOS Update**

With Auto BIOS Update it is possible to check a Fujitsu server automatically to see if there is a new BIOS version for the system. For the update, no operating system or external storage medium is required.

To be able to use this function, the computer must have access to the Internet over a network. Access to the Internet must take place via a gateway and a DHCP server must be present in the network for the allocation of IP addresses.

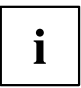

Please also note the terms of use, which are included as an Annex to the BIOS manual or can be found on the Internet at "tou.ts.fujitsu.com".

### <span id="page-23-0"></span>**Terms of Use**

In order to be able to use the *Auto BIOS Update* function, you must accept the terms of use, which are included as an Annex to the BIOS manual or can be found on the Internet at "tou.ts.fujitsu.com".

*Decline* The Terms of Use were not accepted. The *Auto BIOS Update* function cannot be used.

*Accept* The Terms of Use were accepted. The *Auto BIOS Update* function can be used.

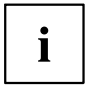

FLASH Write Support or the System Firmware Update must be enabled before the *Auto BIOS Update* function can be used.

### **Automatic BIOS update**

Defines how frequently BIOS updates are searched for on the Fujitsu server. If the automatic BIOS update function is *disabled*, it is possible under *Manually check for update* to search for BIOS updates at the next system boot.

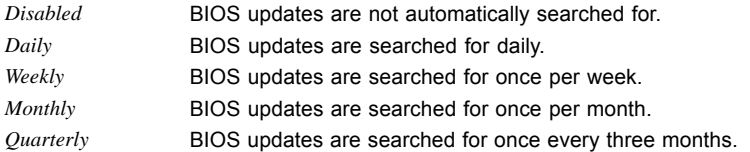

### **Update Server address**

Shows the address of the TFTP server on which BIOS updates are searched for.

The preset Fujitsu Update Server can be reached at the address "webdownloads.ts.fujitsu.com". With the fee-based advanced version of *Auto BIOS Update*, there is the option to use one's own TFTP server. Either a domain name or a direct IPv4 address of the desired update server can be entered.

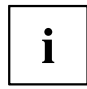

The name resolution of a domain name occurs at first via the DNS server configured through DHCP. If no DNS server is configured or the DNS server cannot be reached, name resolution is attempted through the Google DNS server via IP address 8.8.8.8. The Neustar DNS service at IP address 156.154.70.1 is used as a second fallback.

### **Silent update**

Defines if the BIOS update, if a new BIOS version is available, is executed automatically without an input request and only a notification is displayed.

*Disabled* It is possible to execute the BIOS update immediately, to skip it with this system boot or to ignore the new BIOS version. *Enabled* The BIOS update is executed automatically without an input request.

#### <span id="page-24-0"></span>**Manually check for update**

Defines if a BIOS update is searched for during the next system reboot.

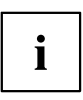

This function is automatically reset to *disabled* after a search has been performed.

*Disabled* No BIOS update is searched for at the next system reboot. *Enabled* A BIOS update is searched for at the next system reboot.

## **PCI Subsystem Settings**

#### **PERR# Generation**

Specifies whether PERR# (PCI parity errors) are created.

*Disabled* PCI parity errors will not be created. *Enabled* PCI parity errors will be created.

### **SERR# Generation**

Specifies whether SERR# (PCI system errors) will be created.

*Disabled* PCI system errors will not be created. *Enabled* PCI system errors will be created.

### **PCI Express Slot n**

Enables or disables the selected PCIe slot.

*Disabled* The PCIe slot is disabled and cannot be used. *Enabled* The PCIe slot is enabled and can be used.

### **Slot n Link Speed**

Allows the maximum possible link speed to be limited for individual PCIe slots.

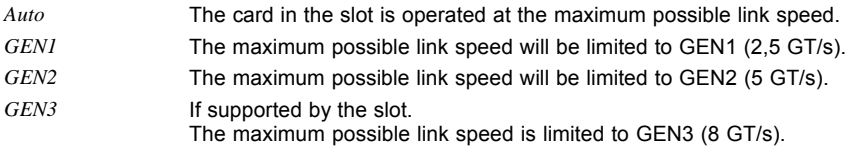

## <span id="page-25-0"></span>**CPU Configuration**

Opens the *CPU Configuration* submenu. Some of the parameters are only available under certain conditions.

### **Hyper-threading**

Hyper-threading technology allows a single physical processor to appear as several logical processors. With this technology, the operating system can better utilise the internal processor resources, which leads to an increase in performance. The advantages of this technology can only be used by an operating system that supports ACPI. This setting has no effect on operating systems without ACPI support.

- *Disabled* An ACPI operating system can only use the first logical processor of the physical processor. This setting should therefore only be chosen if the operating system does not support hyper-threading technology.
- *Enabled* An ACPI operating system can use all the logical processors of the physical processor.

### **Active Processor Cores**

On processors which contain multiple processor cores, the number of active processor cores can be limited. Inactive processor cores will not be used and are hidden from the operating system.

*All* All available processor cores are active and can be used.

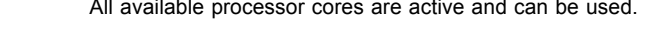

*1..n* Only the selected number of processor cores is active. The other processor cores are disabled.

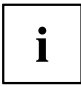

The choice made here allows possible problems with certain software packages or system licences to be solved.

### **Intel Virtualization Technology**

Used to support the visualisation of platform hardware and multiple software environments. Based on Virtual Machine Extensions (VMX), to support the application of multiple software environments under the use of virtual computers. The virtualisation technology enhances the processor support for virtualisation purposes on the over 16 bit and 32 bit protected modes and on the Intel® Extended Memory 64 Technology (EM64T) mode.

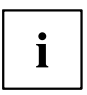

In active mode, a Virtual Machine Monitor (VMM) can use the additional performance features of the Vanderpool Technology Hardware.

*Disabled* A Virtual Machine Monitor (VMM) cannot use the additional performance features of the hardware.

*Enabled* A VMM can use the additional performance features of the hardware.

### <span id="page-26-0"></span>**VT-d**

VT-d (Intel Virtualization Technology for Directed I/O) is a hardware support for the common use of I/O devices by several virtual machines. VMM systems (Virtual Machine Monitor) can use VT-d to manage various virtual machines which access the same physical I/O device.

*Disabled* VT-d is disabled and is not available for the VMMs.

*Enabled* VT-d is available for the VMMs.

### **Intel TXT Support**

Enables Trusted Execution Technology (TXT) support. Intel® TXT is available if the CPU in use supports Secure Mode Extensions (SMX), and both Virtualization Technology (VT) and VT-d are enabled in the CPU submenu.

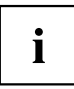

Intel TXT Support must be disabled before BIOS Update of the system is started.

*Disabled* TXT is disabled. *Enabled* TXT is enabled.

### **Enhanced SpeedStep**

Specifies the voltage and frequency of the processor. EIST (Enhanced Intel SpeedStep® Technology) is an energy-saving function.

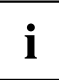

The processor voltage is adapted to the particular system requirements which are needed at any one time. A reduction in the clock frequency causes the system to require less energy.

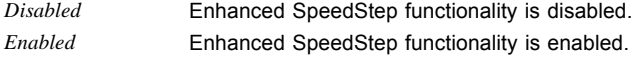

### **Turbo Mode**

The processor may work faster than the specified frequency when the operating system requires the maximum performance state (P0). This function is also known as Intel® Turbo Boost Technology.

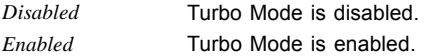

### <span id="page-27-0"></span>**Package C State limit**

Allows the C state limit of the processor to be configured.

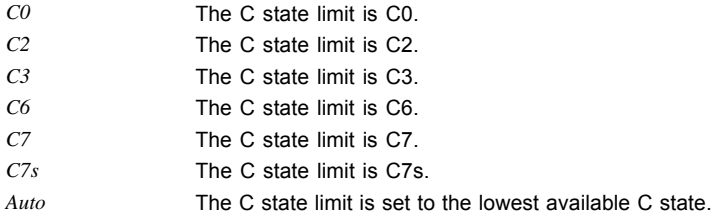

### **Runtime Error Logging**

### **ECC Memory Error Logging**

Specifies whether ECC memory errors will be recognised and entered in the event log.

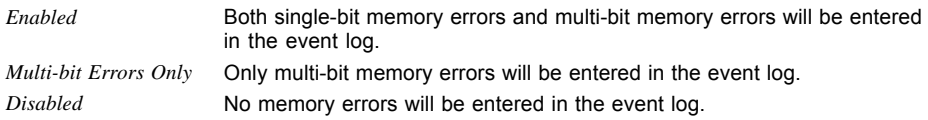

### **PCI Error Logging**

Specifies whether PCI errors will be entered in the event log.

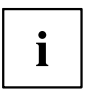

To be able to recognise PCI errors, the creation of PERR# (PCI parity errors) or SERR# (PCI system errors) must be enabled in advance in the menu *PCI Subsystem Settings*.

*Disabled* No PCI errors will be entered in the event log. *Enabled* PCI errors will be entered in the event log.

## **Drive Configuration**

Opens the drive configuration submenu.

### <span id="page-28-0"></span>**OffBoard Controller Configuration**

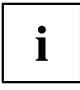

Only visible if there is no OffBoard Controller.

#### **PCIe Controller n Configuration**

The PCIe SATA device is connected to the following PCIe device path.

#### **SATA Mode**

Specifies the mode in which the SATA ports should be operated.

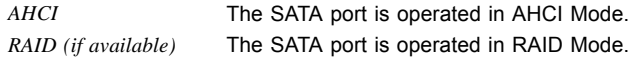

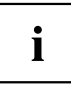

To be able to start the RAID Setup during POST, the option *Quiet Boot* must be set to *Disabled*.

### **OnBoard Controller Configuration**

#### **SATA Mode**

Specifies in which mode the SATA ports will be operated.

*AHCI* The SATA port is operated in AHCI Mode. *RAID (if available)* The SATA port is operated in RAID Mode.

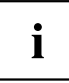

To be able to start the RAID Setup during POST, the option *Quiet Boot* must be set to *Disabled*.

#### **SATA Port n**

Indicates whether the SATA port is available, (*Not Installed*) or which drive is connected to the SATA port.

#### **Port n**

Specifies whether the SATA port is available.

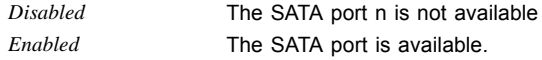

#### <span id="page-29-0"></span>**External SATA Port**

Specifies whether the port will be operated internally as SATA or externally as eSATA.

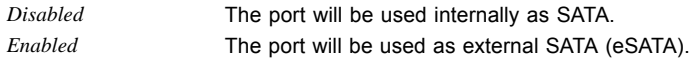

#### **Hot Plug**

Specifies whether hot plug support of the port is enabled.

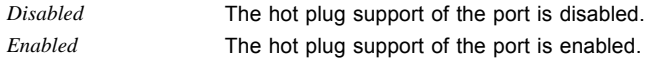

### **SMART Settings**

Opens the submenu for enabling the hard disk self test.

### **SMART Self Test**

Specifies whether the SMART (Self Monitoring, Analysis and Reporting Technology, S.M.A.R.T.) self test is enabled for all hard disks during the POST.

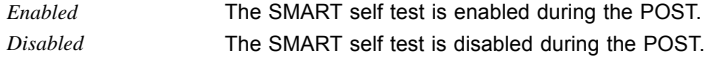

### **Acoustic Management Configuration**

Open the submenu to set the noise level of hard disks or optical drives.

### **Acoustic Management**

Specifies whether the functionality for setting the noise level of hard disks or optical drives (Automatic Acoustic Management) is available.

*Disabled* **Automatic Acoustic Management is not available.** *Enabled* **Automatic Acoustic Management is available.** 

#### <span id="page-30-0"></span>**Acoustic Mode**

Specifies the noise level of the hard disk or the optical drive. The noise level of the drive is reduced by decreasing its rotational speed. This function must be supported by the drive.

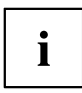

If the functionality for setting the noise level (*Automatic Acoustic Management*) is disabled, the *Acoustic Mode* is *Not Available*. If the functionality for setting the noise level (*Automatic Acoustic Management*) is *enabled*, but is not supported by the connected SATA device, then *Acoustic Mode* is automatically set to *Not supported*.

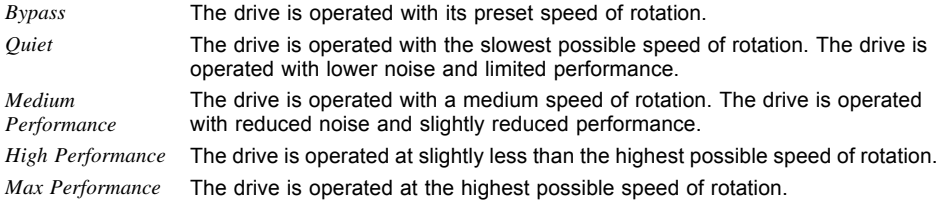

### **CSM Configuration**

Opens the submenu for configuring the Compatibility Support Module (CSM).

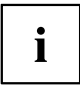

This submenu is only available if *Secure Boot Control* is disabled under *Setup* –> *Security* –> *Secure Boot Configuration*.

### **Launch CSM**

Specifies whether the Compatibility Support Module (CSM) is executed. A legacy operating system can only be booted if the CSM has been loaded.

*Enabled* The CSM is executed so that a legacy or UEFI operating system can be booted. *Disabled* The CSM is not executed so that a only a UEFI operating system can be booted.

### **Boot Option Filter**

Specifies the drives from which booting can be carried out.

- *UEFI and Legacy* Booting is possible both from drives with UEFI OS and from drives with Legacy OS.
- *Legacy only* Booting is only possible from drives with Legacy OS.

*UEFI only* Booting is only possible from drives with UEFI OS.

### <span id="page-31-0"></span>**Launch PXE OpROM Policy**

Specifies which PXE option ROM is booted. For the PXE boot, both the normal (Legacy) PXE boot and a UEFI PXE boot are available.

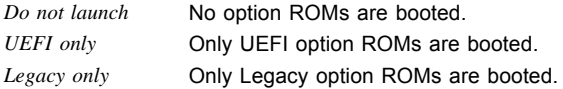

### **TPM (Trusted Platform Module) Computing**

Opens the submenu for enabling TPM and changing the TPM settings. If this setup menu is available, the system board contains a security and encryption chip (TPM - Trusted Platform Module) which complies with TCG specification 1.2. This chip allows security-related data (passwords, etc.) to be stored securely. The use of TPM is standardised and is specified by the Trusted Computing Group (TCG).

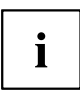

For systems that support both TPM 1.2 and TPM 2.0, version switching is not possible in the BIOS Setup. This should prevent operating errors associated with loss of keys. Switching is carried out via Deskview Tools.

### **TPM Support**

Specifies whether the TPM (Trusted Platform Module) hardware is available. If the TPM is disabled, the system behaves like any other system without TPM hardware.

*Disabled* Trusted Platform Module is not available. *Enabled* Trusted Platform Module is available.

### **TPM State**

Specifies whether TPM (Trusted Platform Module) can be used by the operating system.

*Disabled* Trusted Platform Module cannot be used.

*Enabled* Trusted Platform Module can be used.

### **Pending TPM operation**

Specifies a TPM operation which will be performed during the next boot process. Versions TPM 1.2 and TPM 2.0 are available. TPM 2.0 also has HashPolicy: SHA-1 / SHA-2.

*None* No TPM operation will be performed. *Enable Take Ownership* The operating system can assume ownership of the TPM. *Disable Take* The operating system cannot assume ownership of the TPM. *Ownership TPM Clear* TPM is reset to the factory setting. All keys in the TPM will be deleted.

### <span id="page-32-0"></span>**Current TPM Status Information**

Shows the current TPM (Trusted Platform Module) status.

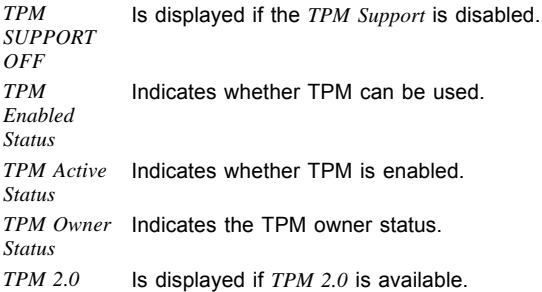

## **USB Configuration**

### **USB Devices**

Shows the number of available USB devices, USB keyboards, USB mice and USB hubs.

### **Legacy USB Support**

Specifies whether legacy USB support is available. This function should always be enabled or set to *Auto* so that the operating system can be booted from a USB device if required.

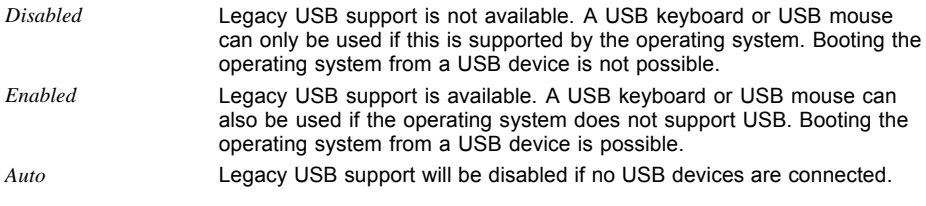

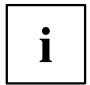

Legacy USB support should be disabled if the operating system supports USB and you do not want to boot the operating system from USB devices.

### <span id="page-33-0"></span>**PS/2 Emulation**

Enables the use of USB keyboards and mice under operating systems such as Windows 7, which do not support XHCI.

*Disabled* PS/2 Emulation is not available. A USB keyboard or USB mouse can only be used if it is supported by the operating system.

*Enabled* PS/2 Emulation is available. A USB keyboard or USB mouse can be used even if the operating system does not support USB.

#### **USB Port Security**

Opens the *USB Port Security* submenu in order to configure the USB interfaces present on the mainboard.

#### **USB Port Control**

Configures the use of the USB ports. Disabled USB ports are only available during the POST, but are no longer available under the operating system.

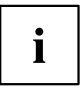

During POST, a USB mouse and a USB keyboard are also available if the corresponding USB port is disabled.

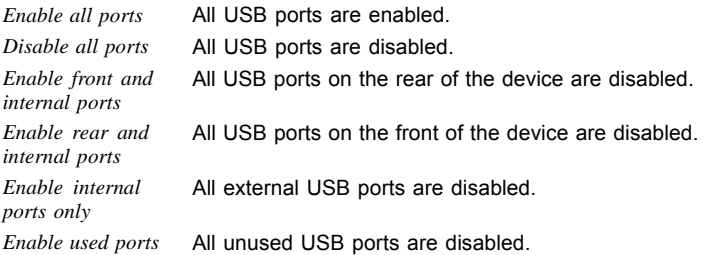

#### **USB Device Control**

For the *Enable front and internal ports*, *Enable rear and internal ports* and *Enable used ports* settings, which were made under *USB Port Control*, there are additional options available here.

*Enable all devices* Those settings made under *USB Port Control* will be used without any limitation. *Enable Keyboard and Mouse only* Only USB keyboards and USB mice can be operated at the USB ports enabled under *USB Port Control*. Any ports to which no USB keyboards or USB mice are connected are disabled. Keyboards with an integrated hub result in deactivation of the port. *Enable all devices except mass storage* be disabled. *devices/Hubs* USB ports on which USB storage devices or USB hubs are connected will

### <span id="page-34-0"></span>**System Management**

### **Firmware Version**

Shows the firmware version of the system monitoring controller.

### **SMCS Version**

Shows the SMCS version (Systemboard Management Configuration Settings).

### **Fan Startup Check**

Allows you to check the start-up of fans at system boot. This can prolong the duration of the system boot by a few seconds.

*Disabled* The system does not wait for the fans to start up. A fan startup check is not executed.

*Enabled* The system waits for the fans to start up. The fan startup check is executed.

### **Fan Control**

Controls the speed of the fan. The preset mode can be changed depending on the system configuration and the applications used.

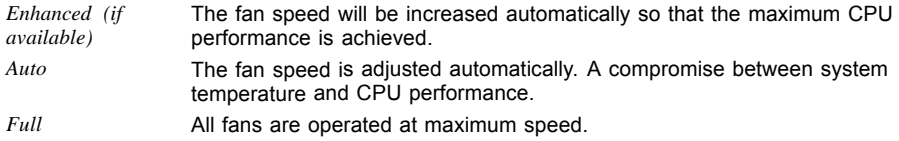

### **FAN 3 Wiring**

Determines whether a three-wire or four-wire fan is connected to fan connector FAN 3.

*3 wires* A three-wire fan is connected.

*4 wires* A four-wire fan is connected.

### **Watchdog Timeout**

Specifies the time after which a system restart is performed, if this is enabled by Boot Watchdog.

The permitted values are: 0 to 225

*0...225* The system is restarted after the set time (minutes) has elapsed.

## <span id="page-35-0"></span>**Super IO Configuration**

## **Serial Port 1 Configuration**

Opens the submenu for configuration of the serial port 1 (COMA).

### **Serial Port**

Specifies whether the serial port is available.

*Disabled* The serial port is not available. *Enabled* The serial port is available.

### **Device Settings**

Shows the base I/O address and the interrupt used for access to the parallel port.

### **Change Settings**

Specifies which base I/O addresses and which interrupts can be used for the particular serial port by the BIOS or the operating system.

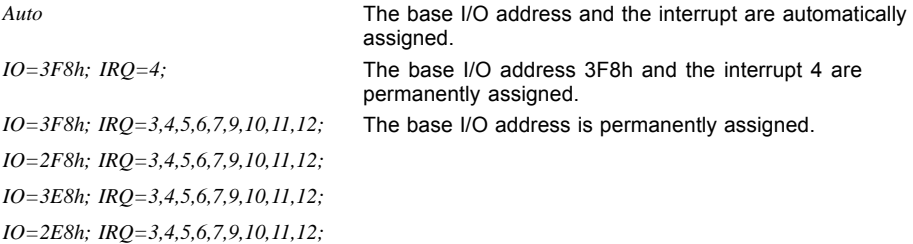

The values given in the list are available for the interrupt for automatic selection by the BIOS or the operating system.

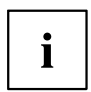

If conflicts with other devices occur, this option should be converted to *Auto*.

## **Serial Port 2 Configuration**

Opens the submenu for configuration of the serial port 2 (COMA).
### <span id="page-36-0"></span>**Serial Port**

Specifies whether the serial port is available.

*Disabled* The serial port is not available. *Enabled* The serial port is available.

### **Device Settings**

Shows the base I/O address and the interrupt used for access to the parallel port.

### **Change Settings**

Specifies which base I/O addresses and which interrupts can be used for the particular serial port by the BIOS or the operating system.

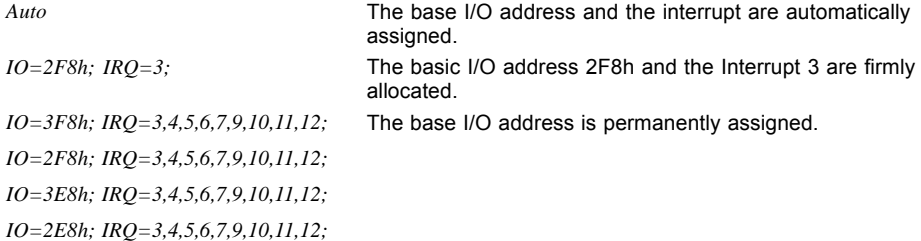

The values given in the list are available for the interrupt for automatic selection by the BIOS or the operating system.

i

If conflicts with other devices occur, this option should be converted to *Auto*.

# **Parallel Port Configuration**

Opens the submenu to configure the parallel port (LPT).

## **Parallel Port**

Specifies whether the parallel port is available.

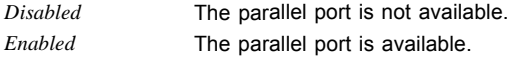

### **Device Settings**

Shows the base I/O address and the interrupt used for access to the parallel port.

### <span id="page-37-0"></span>**Device Mode**

Specifies whether the parallel port should be used as an input/output port or just as an output port. The ECP and EPP transfer modes permit higher transfer speeds of 2 or 2.4 MB/sec. These modes can however only be used on devices which also support these modes. In addition, for EPP the I/O address of the parallel port must be set to 378 h or 278 h.

*STD Printer Mode* Switches to STD printer mode. *SPP Mode* The standard mode will be used for the parallel port. *EPP-1.9 and SPP Mode* Standard and fast transfer mode (up to 2 MB/sec), data output and data reception are possible. The mode requires a peripheral device which supports the EPP (Enhanced Parallel Port) mode. *EPP-1.7 and SPP Mode* Standard and fast transfer mode (up to 2 MB/sec), data output and data reception are possible. The mode requires a peripheral device which supports the EPP (Enhanced Parallel Port) mode.

## **Serial Port Console Redirection**

*Disabled* Serial Port Console Redirection is not available. *Enabled* Serial Port Console Redirection is available.

The parameters for terminal communication via Serial Port Console Redirection can be shown and set in this submenu. Some parameters are only available under certain conditions.

# **Console Redirection Settings (for COM0 and COM4)**

Specifies the data exchange process of the host and remote system via the COM0 and COM4 ports (iAMT/SOL (Serial overLAN)).

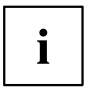

Both systems require identical or compatible settings.

# **Terminal Type**

Specifies the type of terminal.

Permitted values: VT100, VT100+, VT-UTF8, ANSI

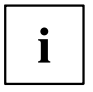

The terminal type allocated will be used to transfer data to the host.

### **Bits per Second**

Specifies the transfer rate for communication with the host. Permitted values: 9600, 19200, 38400, 57600, 115200

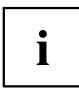

The data will be transferred to the host at the transfer rate set.

### **Data Bits**

Shows the number of data bits used for communication with the host.

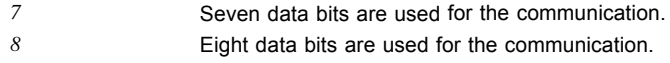

### **Parity**

Specifies the use of parity bits for communication with the host. Parity bits are used for error detection.

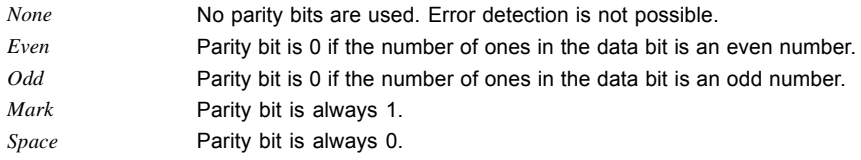

# **Stop Bits**

Shows the number of stop bits used to indicate the end of a serial data packet.

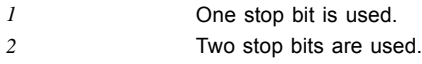

## **Flow Control**

This setting determines the transfer control over the interface.

*None* The interface is operated without transfer control. *Hardware CTS/RTS* The transfer control is undertaken by the hardware. This mode must also be supported by the cable.

### <span id="page-39-0"></span>**VT-UTF8 Combo Key Support**

Specifies whether VT-UTF8 combination key support for ANSI/VT100 terminals is available.

*Disabled* VT-UTF8 combination key support is not available. *Enabled* The VT-UTF8 combination key support is available.

### **Recorder Mode**

Specifies whether only text will be sent. This is used to capture terminal data.

*Disabled* Recorder mode is not available. *Enabled* Recorder mode is available.

### **Resolution 100x31**

Indicates whether enhanced terminal resolution is available.

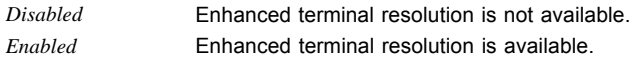

### **Legacy OS Redirection Resolution**

Specifies the number of lines and columns for the legacy OS redirection.

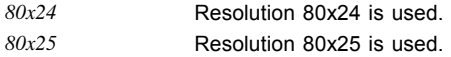

### **Putty KeyPad**

Sets FunctionKey and KeyPad to Putty.

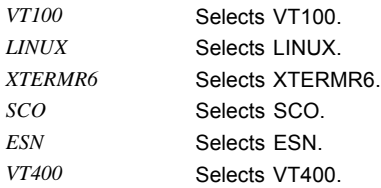

### **Redirection After BIOS RESET**

**BootLoader** Legacy Console Redirection is disabled before Legacy OS is started. *Always Enable* Legacy Console Redirection is enabled for Legacy OS.

# <span id="page-40-0"></span>**AMT Configuration**

Opens the submenu to configure Intel® Active Management Technology.

### **ME Version**

Shows the current AMT/ME version.

### **Intel AMT**

Enables/disables Intel (R) Active Management Technology BIOS Extension.

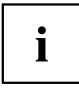

iAMT H/W is always enabled. This option simply controls the execution of the BIOS Extension.

If this option is enabled, an MBEx (Management Engine BIOS eXtension) query occurs at the next reboot to establish whether the AMT/ME configuration should be reset to the default values.

*Disabled* Do not change the AMT/ME configuration. *Enabled* Start the reset of the AMT/ME configuration. The option is then automatically reset to *Disabled*.

### **USB Provisioning of AMT**

Enables/disables AMT-USB provisioning.

If this option is enabled, an MBEx (Management Engine BIOS eXtension) query occurs at the next reboot to establish whether the AMT/ME configuration should be reset to the default values.

*Disabled* Do not change the AMT/ME configuration. *Enabled* Start the reset of the AMT/ME configuration. The option is then automatically reset to *Disabled*.

### **Unconfigure AMT/ME**

If this option is enabled, an MBEx (Management Engine BIOS eXtension) query occurs at the next reboot to establish whether the AMT/ME configuration should be reset to the default values.

*Disabled* Do not change the AMT/ME configuration. *Enabled* Start the reset of the AMT/ME configuration. The option is then automatically reset to *Disabled*.

### <span id="page-41-0"></span>**MEBx Mode**

Configure how the MEBx (Management Engine BIOS eXtension) behaves during the reboot.

*Normal* The message  $\boxed{Ctr + P}$  to open the MEBx Setup will be displayed during the POST.

*Enter MEBx Setup* The MEBx Setup will be automatically called during the next POST.

# **Network Stack**

Specifies whether the UEFI Network Stack is available for network access under UEFI. If the UEFI Network Stack is disabled, UEFI installation via PXE is not possible, for example.

*Disabled* The UEFI Network Stack is not available. *Enabled* The UEFI Network Stack is available.

### **Ipv4 PXE Support**

Specifies whether PXE UEFI Boot via Ipv4 is available for installation of operating systems in UEFI mode.

*Disabled* PXE UEFI Boot via Ipv4 is not available. *Enabled* PXE UEFI Boot via Ipv4 is available.

### **Ipv6 PXE Support**

Specifies whether PXE UEFI Boot via Ipv6 is available for installation of operating systems in UEFI mode.

*Disabled* PXE UEFI Boot via Ipv6 is not available.

*Enabled* PXE UEFI Boot via Ipv6 is available.

# **Graphics Configuration**

Opens the submenu for configuring the graphics controller on the system board.

### <span id="page-42-0"></span>**Primary Display**

Specifies which display adapter is connected to the primary monitor. The primary monitor is used during system boot (POST).

*Auto* External display adapters are preferred. If there is no external display adapter, the internal display adapter is used. *Internal Graphics (if available)* The internal display adapter is used. *PCI Express for Graphics (PEG)* The display adapter in the PCI-Express slot for graphics is used. *PCI Express (PCIE)* The display adapter in a PCE Express slot is used.

### **Internal Graphics**

Allows you to switch the internal display adapters on or off. With the Auto setting, the BIOS automatically determines the configuration. Specifies which display adapter is connected to the primary monitor. The primary monitor is used during system boot (POST).

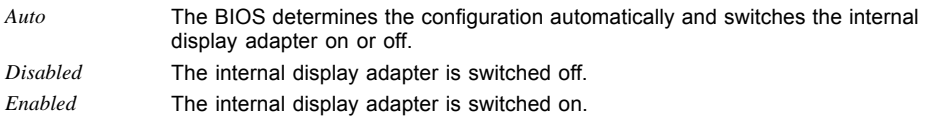

### **DVMT Shared Memory Size**

Defines the memory size that can be used by the internal display adapter.

```
32 MB... 1,536
MB
                Memory size of the preset, shared main memory.
```
### **DVMT Total Graphics Memory Size**

Defines the total size of the memory that can be used by the internal display adapter.

- *128 MB* 128 MB of the main memory can be used by the internal display adapter.
- *256 MB* 256 MB of the main memory can be used by the internal display adapter.

*MAX* The size of the main memory that can be used by the internal display adapter is dynamically allocated.

# **UEFI Device Driver Setup**

A UEFI device driver can support the interface to UEFI-FW Setup and makes information and menu items available. Available UEFI device drivers are, for example, Intel® Ethernet Connection I217-LM and Intel® I210 Gigabit.

# <span id="page-43-0"></span>**North Bridge LVDS Config Select**

Opens the submenu to configure the LVDS interface for direct connection of an LCD panel.

### **Non-EDID Support**

There is no EDID (Extended Display Identification Data) available for LCD panels which do not support DDC (Display Data Channel).

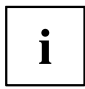

*Enabled* must be set for an LCD panel without EDID support.

For installation of a Linux operating system, despite a connected LVDS panel without DDC support, it may be necessary to first select *Non-EDID Support* = *Disabled*.

After the Linux and driver installation has been completed, *Non-EDID Support* = *Enabled* can then be set again.

*Disabled* The LCD makes EDID available. *Enabled* The LCD does not make EDID available.

### **LVDS Panel Config Select**

Specifies the resolution of the LVDS (Low Voltage Differential Signaling) interface. The selected resolution should correspond to that of the connected LCD panel.

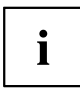

By using the OEM tool *LVDS*, an additional entry *LVDS Adjusted Parameters* can be created, which makes it possible to use freely configurable LVDS parameters.

### **LVDS Mode**

The selected mode of the LVDS interface must be supported by the LCD panel used.

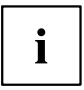

A faulty representation of colours often means an incorrectly set LVDS mode.

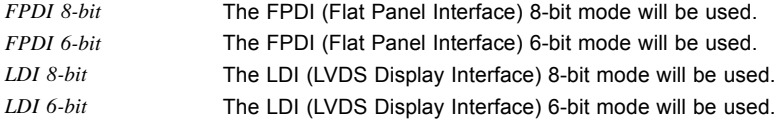

### <span id="page-44-0"></span>**LVDS Channel Swap**

Depending on the LCD panel connected, the channels of the LVDS interface can be swapped.

*Disabled* The channels of the LVDS interface will not be swapped. *Enabled* The channels of the LVDS interface will be swapped.

### **LVDS Backlight-Enable Polarity**

The polarity for switching on the background lighting can be set depending on the LCD panel connected.

*Active High* The polarity for switching on the background lighting of the LCD panel is Active High. *Active Low* The polarity for switching on the background lighting of the LCD panel is Active Low.

### **POST Screen Mode**

Specifies whether the output during POST is in graphics mode or text mode.

i

For LCD panels with a resolution less than  $800 \times 600$ , text mode must be selected to see the output during POST.

*Graphic Mode* During POST and BIOS Setup, the system is in graphics mode. *Text Mode* **During POST and BIOS Setup, the system is in text mode.** 

# <span id="page-45-0"></span>**Security Menu – Security Functions**

The *Security* menu offers various options for protecting your system and personal data from unauthorised access. Using a sensible combination of these options will help you achieve maximum protection for your system.

The following security settings can be made in this menu. Some of them are only available under certain conditions.

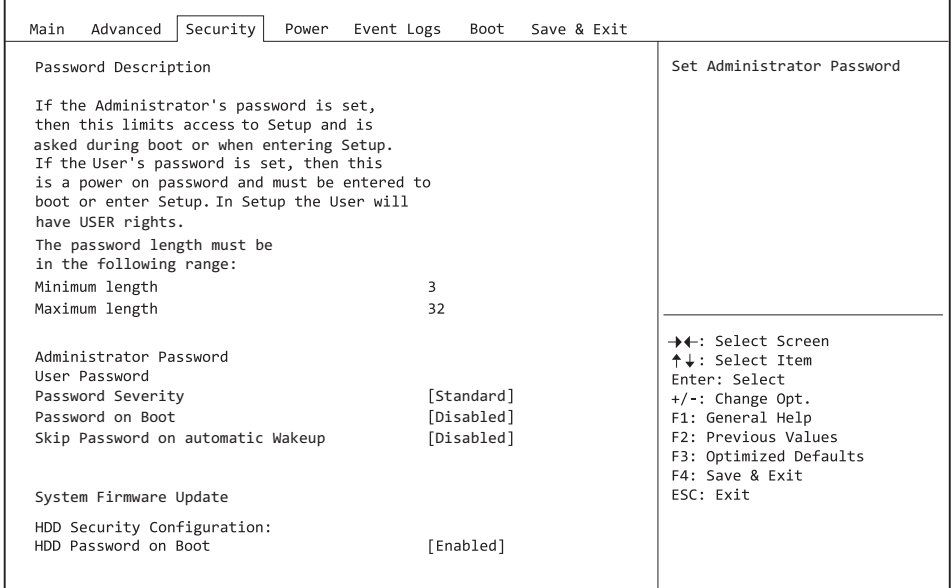

# <span id="page-46-0"></span>**Password Description**

#### **Neither an administrator password nor a user password has been allocated**

Opening the BIOS Setup and booting the system are possible without restriction.

#### **Only the administrator password was allocated**

If ONLY an administrator password was allocated, only the BIOS Setup is protected. Booting the system can be performed without restriction. When you access the BIOS Setup with an administrator password, the Administrator access level is assigned to you and you have unrestricted access to the BIOS Setup. If you access the BIOS Setup without a password, access to the BIOS Setup is limited because you are only assigned the User access level.

#### **Administrator AND user passwords were allocated**

If administrator and user passwords were allocated, the authorisation level in the BIOS Setup depends on the password entered. If you access the BIOS Setup with the administrator password, unlimited access to the BIOS Setup is possible, entry of the user password results in limited access. Booting the system is possible both with the administrator and also with the user password.

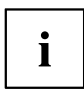

If the administrator password is deleted, the user password will also be deleted.

The system will stop after an incorrect password has been entered three times. If this happens, switch off the system and then back on again, and enter the correct password.

# **Administrator Password**

If you press the enter key, a window will open in which you can assign the administrator password. Enter a character string to define the password. If you confirm an empty password field, the password will be deleted.

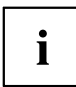

To call up the complete BIOS Setup, you need the administrator level of access. If an administrator password is allocated, the user password only allows very limited access to the BIOS Setup.

# **User Password**

If you press the enter key, a window will open in which you can assign the user password. Enter a character string to define the password. With the user password, you can prevent unauthorised access to your system.

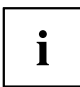

In order to be able to assign a user password, an administrator password must already have been assigned.

# <span id="page-47-0"></span>**Password Severity**

Defines ways to access the system if the password has been forgotten.

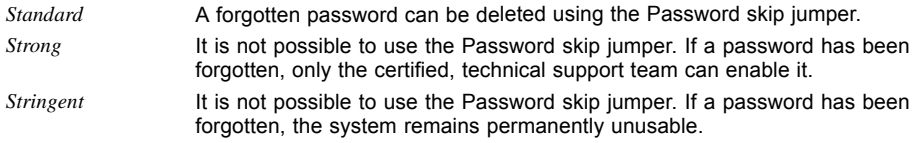

# **User Password on Boot**

Specifies whether a user password must be entered before the boot process.

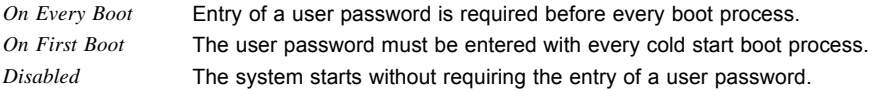

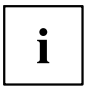

If the administrator password and the user password have been assigned and the setting *Disabled* has been chosen for this item, simply press Enter to get USER access to the BIOS Setup. In this case the user password does not have to be entered.

# **Housing Monitoring**

Specifies whether opening of the casing should be monitored.

*Disabled* The system continues to operate normally, even if the casing was opened.

*Enabled* If the casing has been opened, then the boot process is suspended until BIOS Setup is called. If the BIOS Setup is protected with a password, then this must be entered. An SMBIOS event log entry will be generated.

# **Skip Password on automatic Wakeup**

Specifies whether the user password is skipped or requested when the system is started automatically.

*Disabled* The user password is not requested during automatic start processes. *Enabled* The user password is requested.

# <span id="page-48-0"></span>**System Firmware Update**

Defines how the system firmware (BIOS) update is carried out.

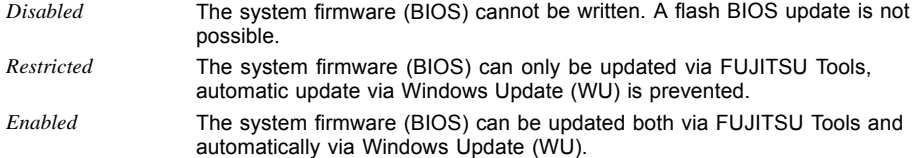

# **Smartcard SystemLock**

With SystemLock (Smartcard Pre-boot Authentication - PBA), the PC can only be started with an initialised Smartcard and personal identification number (PIN). Smartcard and PIN are already checked during system booting in the BIOS, i.e. before the operating system is booted.

The OS application SystemLock Manager is used to initialise the Smartcard(s). Systems without the menu item *Smart Card System Lock* do not support the SystemLock function.

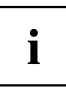

Settings in the *Smartcard SystemLock* menu can only be changed with an Admin Smartcard.

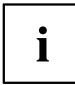

If the Smartcard is defective or unavailable, the user can get authorisation for a boot process either from the local administrator or from the Fujitsu Service Desk.

### **Uninstall SystemLock**

Uninstalls the *Smartcard Security* function.

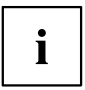

To reinstall SystemLock it will be necessary to reinitialise your Smartcards.

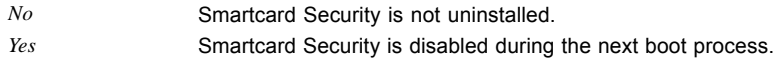

### **Single Sign On**

The *Single Sign On* function allows the BIOS to communicate with a different application during logon to the operating system, in order to determine the Smartcard access rights.

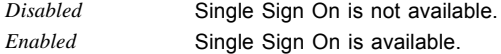

### <span id="page-49-0"></span>**Smartcard & PIN**

Determines whether an authorised Smartcard is needed for access to the system.

*Always Required* An authorised Smartcard is needed to access the system.

*Ignore on WOL* If the Wakeup On LAN function is enabled, the Smartcard Security function is bypassed.

### **Unblock Smartcard**

To assign a new PIN if the PIN is not known or the Smartcard is blocked.

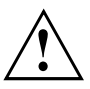

The Smartcard becomes blocked after 3 incorrect attempts to enter the PIN, and it will be blocked permanently after 10 incorrect attempts to enter the PUK. Please note that the default PIN and PUK for a new Smartcard is always 12345678. This PIN/PUK must be changed for security reasons.

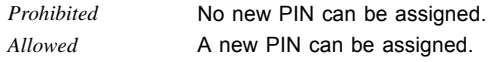

# **Easy PC Protection**

Easy PC Protection bypasses the start password, if the start permission confirmation is issued via the local network (LAN).

If the system is connected to the corporate LAN, the start configuration will be read from the TFTP server. All required data (name of start configuration file, IP address of TFTP server, name of system) is saved in the *System Data* area.

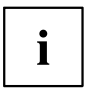

To set the *Easy PC Protection* function to *Enabled*, the *Network Stack* function must first be set to *Enabled*.

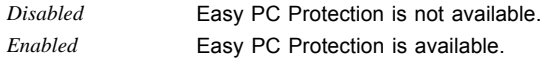

Current Configuration set:

- Server IP address, e.g. 192.168.1.1 TFTP server IP address providing the boot grant configuration data
- Schedule, e.g. Development Department System identification name
- Configuration file name e.g. Dev Dep.csv TFTP server hosted CSV file name containing the boot grant configuration

# <span id="page-50-0"></span>**HDD Security Configuration**

### **HDD Password on Boot**

Specifies whether a hard disk user password must be entered during every boot process.

*Disabled* It is not necessary to enter a hard disk user password during the boot process. *Enabled* Entry of a hard disk user password is required during every boot process.

# **HDD n / HDD-ID**

Opens a submenu with information on the hard disk user password.

## **HDD Password Description**

Allows the hard disk user and master passwords to be set, changed and deleted. The hard disk user password must be set up before the Enabled Security setting can be carried out. The hard disk master password can only be changed if you have successfully unlocked it in POST with the hard disk master password.

### **HDD Password Configuration**

Shows the current security status of the hard disk.

### **Security Supported**

*Yes* is shown here if the device supports use of a hard disk user password. In this case it is possible to assign a password to the hard drive.

### **Security Enabled**

*Yes* is shown here if either a hard disk user password or a hard disk master password has been assigned to the hard disk.

## **Security Locked**

The hard disk is locked if it was not unlocked with the valid password.

## **Security Frozen**

If *Yes* is displayed, then a hard disk user password cannot be set up, changed or deleted. To change the security frozen status to *No*, the system must have been shut down before the BIOS Setup is called. Only then can a hard disk user password be set up, changed or deleted.

### <span id="page-51-0"></span>**HDD User Password Status**

Shows whether a hard disk user password was allocated or not.

### **HDD Master Password Status**

Shows whether a hard disk master password was allocated or not.

### **Set User Password**

The hard disk user password protects the hard disk(s) from unauthorised access. Booting the operating system from the hard disk or accessing the data on the hard disk can only be carried out by those people who know the hard disk user password. The hard disk user password can be up to 32 characters long. The settings become effective immediately and also remain so, regardless of how you later end the BIOS Setup. The hard disk user password is requested during the POST.

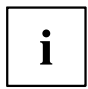

If you press the Enter key, a window will open in which you can assign the hard disk user password. Enter a character string to define the password. If you confirm an empty password field, the password will be deleted.

### **Set Master Password**

If a hard disk user password has been forgotten, it can be deleted using the hard disk master password. This option is only available if an incorrect hard disk user password has been entered three times when the system is booting during POST. The hard disk master password for your hard disk can be obtained from the certificated technical support service, but only if the particular HDD-ID is provided together with a valid proof of purchase.

# **Secure Boot Configuration**

Opens the submenu for configuring Secure Boot.

An authentication process for the firmware version is defined with *Secure Boot Configuration*.

Secure Boot defines the industry standard method by which platform firmware certificates are managed, firmware is authenticated and in which the operating system is integrated in this process.

*Secure Boot Configuration* is based on the PKI process (Public Key Infrastructure), to authenticate modules before they are allowed to be executed.

### **Platform Mode**

Shows whether the system is in user mode or setup mode.

- *User* In user mode, the Platform Key (PK) is installed. Secure Boot can be enabled or disabled via the *Secure Boot Control* menu option.
- *Setup* In setup mode, the Platform Key (PK) is not installed. Secure Boot is disabled and cannot be enabled via the *Secure Boot Control* menu option.

### <span id="page-52-0"></span>**Secure Boot**

Indicates whether the Secure Boot function is active.

*Not active* **Secure Boot is not active.** *Active* Secure Boot is active.

### **Secure Boot Control**

Specifies whether booting of unsigned boot loaders/UEFI OpROMs is permitted.

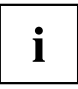

The associated signatures are saved in the BIOS or can be reloaded in the *Key Management* submenu.

*Disabled* All boot loaders / OpROMs (Legacy / UEFI) can be executed. *Enabled* Only booting of signed boot loaders/UEFI OpROMs is permitted.

### **Secure Boot Mode**

Specifies whether the Key Management submenu is available.

*Default* The *Key Management* submenu is not available. *Custom* The *Key Management* submenu is available.

# **Key Management**

Submenu for deleting, changing and adding the key and signature databases required for Secure Boot.

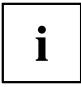

Without the installed Platform Key (PK), the system is in setup mode (Secure Boot is disabled). As soon as the PK is installed, the system switches to user mode (Secure Boot can be enabled).

### **Factory Default Key Provisioning**

If the system is in setup mode (no Public Key is installed), it is possible to install the default Secure Boot key and signature databases.

*Disabled* The available Secure Boot key and signature databases remain unchanged.

*Enabled* If the PK, KEK, DB, DBT, DBX signature databases are not available, the default Secure Boot key and signature databases will be installed after rebooting the system.

### <span id="page-53-0"></span>**Delete All Secure Boot Variables**

Puts the system in setup mode (Secure Boot is disabled). All keys and signature databases (PK, KEK, DB, DBT, DBX) in the system are deleted.

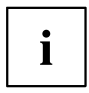

This menu item is only available if *Factory Default Key Provisioning* is set to *Disabled*.

### **Enrol All Factory Default Keys**

All keys and signature databases (PK, KEK, DB, DBT, DBX) in the system are reset to the default values.

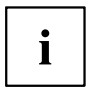

This menu item is only available if *Factory Default Key Provisioning* is set to *Enabled*.

### **Save All Secure Boot Keys**

Saves all Secure Boot Keys and Key Databases to the selected drive.

### **Platform Key**

#### **Set new key**

Sets the Platform Key (PK). After selecting the drive, the corresponding file must be selected in the browser.

#### **Delete key**

Deletes the Platform Key (PK), which puts the system in setup mode and disables Secure Boot.

### **Key Exchange Key**

#### **Set new key**

Sets the Key Exchange Key Database (KEK) After selecting the drive, the corresponding file must be selected in the browser.

#### **Append key**

Adds an entry to the Key Exchange Key Database (KEK). After selecting the drive, the corresponding file must be selected in the browser.

#### **Delete key**

Deletes the Key Exchange Key Database (KEK)

### <span id="page-54-0"></span>**Authorized Signatures**

#### **Set new key**

Sets the Authorized Signature Database (DB). After selecting the drive, the corresponding file must be selected in the browser.

#### **Append key**

Adds an entry to the Authorized Signature Database (DB). After selecting the drive, the corresponding file must be selected in the browser.

#### **Delete key**

Deletes the Authorized Signature Database (DB).

### **Authorized TimeStamps**

#### **Set new key**

Sets the Authorized Signature Database (DBT). After selecting the drive, the corresponding file must be selected in the browser.

#### **Append key**

Adds an entry to the Authorized Signature Database (DBT). After selecting the drive, the corresponding file must be selected in the browser.

#### **Delete key**

Deletes the Authorized Signature Database (DBT).

### **Forbidden Signatures**

#### **Set new key**

Sets the Forbidden Signature Database (DB). After selecting the drive, the corresponding file must be selected in the browser.

#### **Append key**

Adds an entry to the Forbidden Signature Database (DBX). After selecting the drive, the corresponding file must be selected in the browser.

#### **Delete key**

Deletes the Forbidden Signature Database (DB).

### <span id="page-55-0"></span>**Authorized TimeStamps**

#### **Set new key**

Sets the Authorized Signature Database (DBT). After selecting the drive, the corresponding file must be selected in the browser.

#### **Append key**

Adds an entry to the Authorized Signature Database (DBT). After selecting the drive, the corresponding file must be selected in the browser.

# <span id="page-56-0"></span>**Power Menu – Energy saving functions**

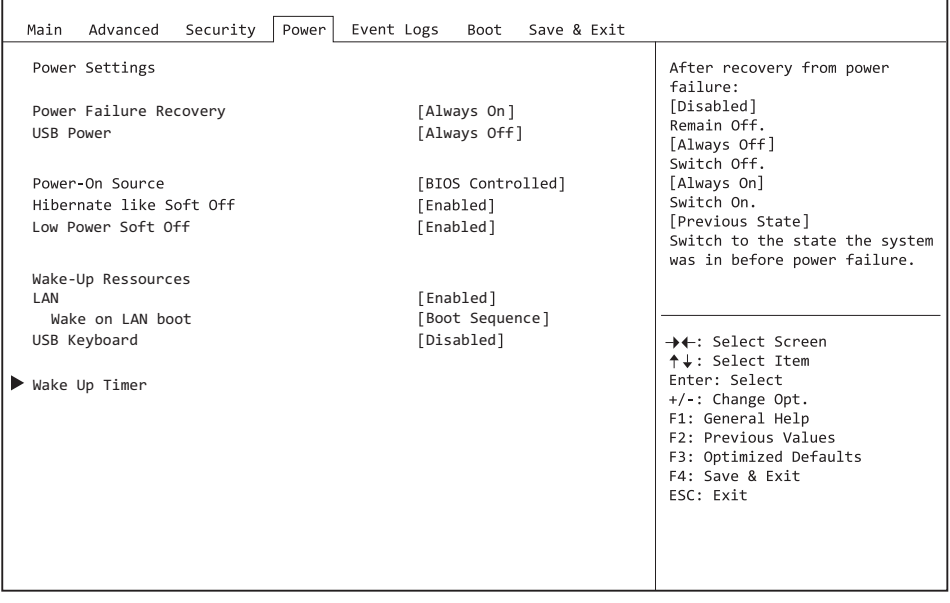

Example showing the *Power* menu.

# **Power Settings**

### **Power Failure Recovery – System status after a power failure**

Specifies how the system behaves during a reboot following a power failure.

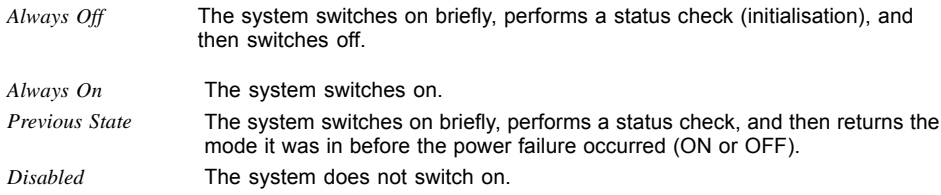

### **USB Power**

Enables and disables the power supply to the USB ports when the system is switched off.

*Always off* The USB ports are no longer supplied with power after the system is shut down.

*Always on* The USB ports continue to be supplied with power after the system is shut down.

### **Power On Source**

Specifies whether the switch-on sources for the system are managed via BIOS or via an ACPI operating system.

*BIOS Controlled* The switch-on sources are managed via BIOS. *ACPI Controlled* The switch-on sources are managed via the ACPI operating system.

### **Hibernate like Soft Off**

In order to also reduce the energy consumption in hibernate mode (S4), the system will instead be brought into Low Power Soft Off or Zero Watt mode (S5) when it is switched off. However, the energy consumption will only reduce if Low Power Soft Off or Zero Watt mode is enabled.

*Disabled* The system will be brought into hibernate mode (S4).

*Enabled* Instead of going into hibernate mode (S4), the system will be brought into Low Power Soft Off or Zero Watt mode (S5).

### **Low Power Soft Off**

Reduces the energy consumption of a system which is switched off.

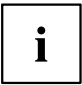

When Low Power Soft Off is enabled, the system can only be switched on with the power button on the casing. The device cannot be switched on using the power button of a USB keyboard or a Wake-on-LAN signal.

*Disabled* Low Power Soft Off is disabled. *Enabled* Low Power Soft Off is enabled.

# **Wake-Up Resources**

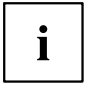

This submenu is only available if neither *Zero-Watt mode* nor *Low Power Soft Off* is enabled.

## <span id="page-58-0"></span>**LAN**

Determines whether the system can be switched on via a LAN controller (on the system board or expansion card).

*Enabled* The system can be switched on via a LAN controller. *Disabled* The system cannot be switched on via a LAN controller.

### **Wake On LAN Boot**

Specifies the system behaviour when switched on by means of network signals.

*Boot Sequence* After being switched on via the LAN, the system boots up according to the device sequence specified in the boot menu. *Force LAN Boot* After being switched on via the LAN, the system is booted remotely via the LAN.

## **USB Keyboard**

Specifies whether the system can be switched on via a USB keyboard (power button or any desired button).

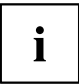

It is only possible to switch the system on via a USB keyboard if *USB At Power-Off* is set to*Always On* and the keyboard is directly connected to the system. From BIOS version 1.11.0, the system can be switched on via any key on a USB keyboard.

*Disabled* The network key of the USB keyboard is disabled. *Enabled* The network key of the USB keyboard is enabled.

# **Wake Up Timer**

The time at which the system should be switched on can be specified here.

*Disabled* Wake Up Timer is not enabled. *Enabled* Wake Up Timer is enabled. The system is switched on at the time specified.

### **Hour**

Specifies the hour of the switch-on time.

### **Minute**

Specifies the minute of the switch-on time.

### <span id="page-59-0"></span>**Second**

Specifies the second of the switch-on time.

### **Wake Up Mode**

Specifies whether the system should be switched on daily, on selected week days or only once a month at the specified time.

*Daily* The system will be switched on daily at the time specified.

*Weekly* The system is switched on at the specified time on the selected week days.

*Monthly* The system will be switched on once a month at the time specified.

### **Wake Up Day**

Specifies the day of the month on which the system is to be switched on. Permitted values are 1..31.

# <span id="page-60-0"></span>**Event Logs – Configuration and Display of the Event Log**

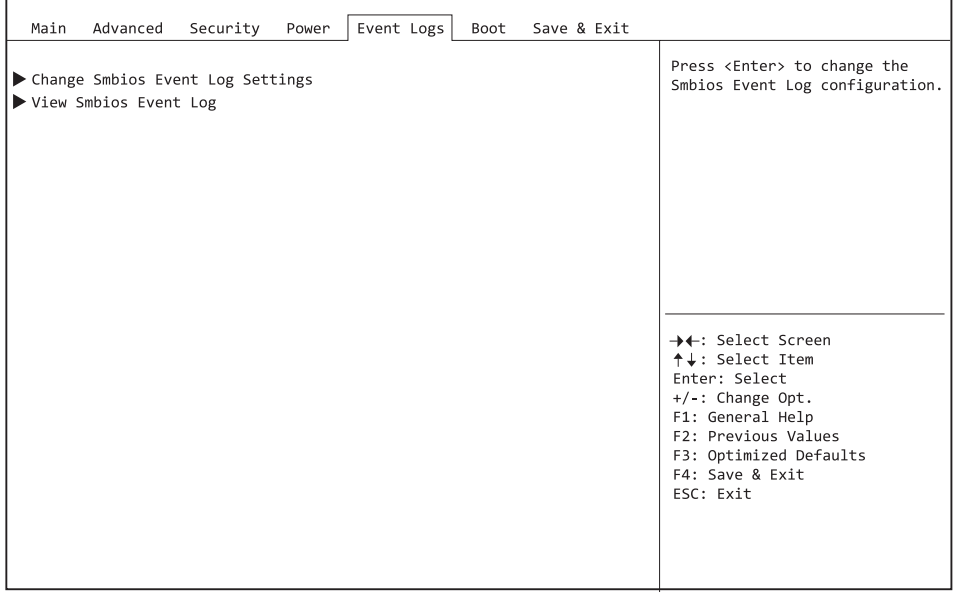

Example showing the *Event Logs*.

# **Change SMBIOS event log settings**

### **SMBIOS Event Log**

Specifies whether the SMBIOS event log is enabled.

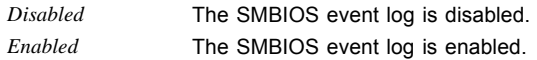

### **Erase Event Log**

Specifies whether the SMBIOS event log should be deleted.

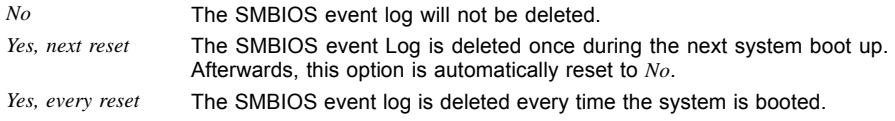

### **When Log is full**

Specifies the course of action to be taken when the SMBIOS event log is full.

- *Do Nothing* When the SMBIOS event log is full, no further entries are added. The SMBIOS event log must first be deleted before new entries can be added.
- *Erase Immediately* When the SMBIOS event log is full, it will be erased immediately. All existing entries will be deleted!

### **View SMBIOS Event Log**

Opens the submenu to show all SMBIOS event log entries present.

# <span id="page-62-0"></span>**Boot Menu – System boot**

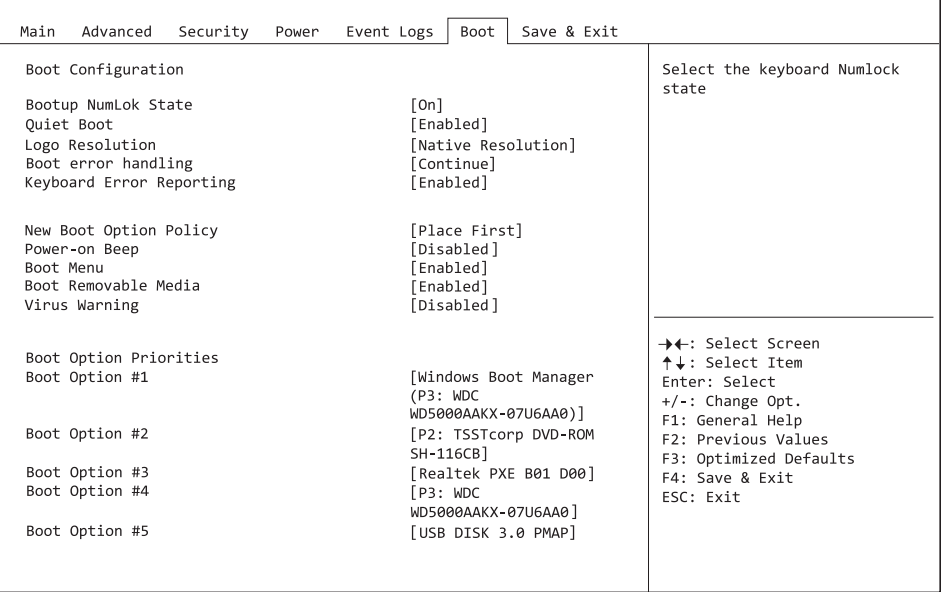

The sequence of the drives from which booting is to occur can be specified here.

Up to eight drives (can include USB ports, for example) can be listed here.

# **Boot Configuration**

### **Bootup NumLock State**

The setting of the NumLock function after a system boot is provided here. NumLock controls the functionality of the numeric keypad.

*On* NumLock is enabled, the numeric keypad can be used.

*Off* NumLock is disabled, the numeric keypad keys can be used to control the cursor.

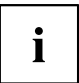

The Num indicator light on your keyboard shows the current boot up NumLock state. The Num key on the keyboard can be used to toggle between ON and OFF.

### **Quiet Boot**

The boot logo is shown on the screen instead of the POST boot up information.

*Enabled* The boot logo is displayed. *Disabled* The POST boot up information is shown on the screen.

### **Boot Error Handling**

Specifies whether the system boot process is interrupted and the system stopped when an error is detected.

*Continue* The system boot is not aborted. The error will be ignored, as far as this is possible. *Pause and wait for* If an error is detected during POST, the boot process is interrupted and the *key* system stopped.

### **Keyboard Error Reporting**

*Disabled* No keyboard error message is displayed. *Enabled* A keyboard error message is displayed.

### **New Boot Option Policy**

Configures the placement rule for new boot options in the boot options priorities list.

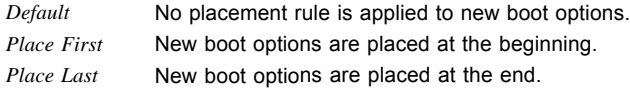

### **Power-on Beep**

Activates or deactivates signalling of system boot by means of a short beep.

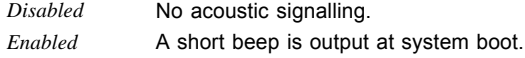

### **Boot Removable Media**

Specifies whether booting via a removable data storage device such as a USB stick is supported.

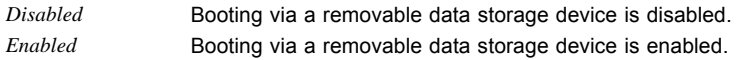

### **Virus Warning**

Checks the boot sectors of the hard disks for changes since the last system boot. If the boot sectors have been changed without any apparent reason, a suitable virus detection program should be run.

*Disabled* The boot sectors will not be checked.

*Enabled* If the boot sector has been changed since the last system boot (e.g. new operating system or a virus attack), a warning notice is displayed. The warning notice remains on the screen until you confirm the changes by going into BIOS Setup and setting this item to *Confirm* or disable the function.

*Confirm* Confirm a required change to a boot sector (e.g. new operating system).

### **Boot option priorities**

Displays the current boot sequence.

- ► Use the cursor keys  $\Box$  or  $\Box$  to select the device whose boot sequence you would like to change.
- $\triangleright$  To increase the priority for the selected device, press the  $\frac{+}{+}$  key. To decrease the priority, press the  $\boxed{-}$  key.
- ► To remove the selected device from the boot sequence, press the Enter key and select *Disabled*.

# <span id="page-65-0"></span>**Save & Exit Menu – Finish BIOS Setup**

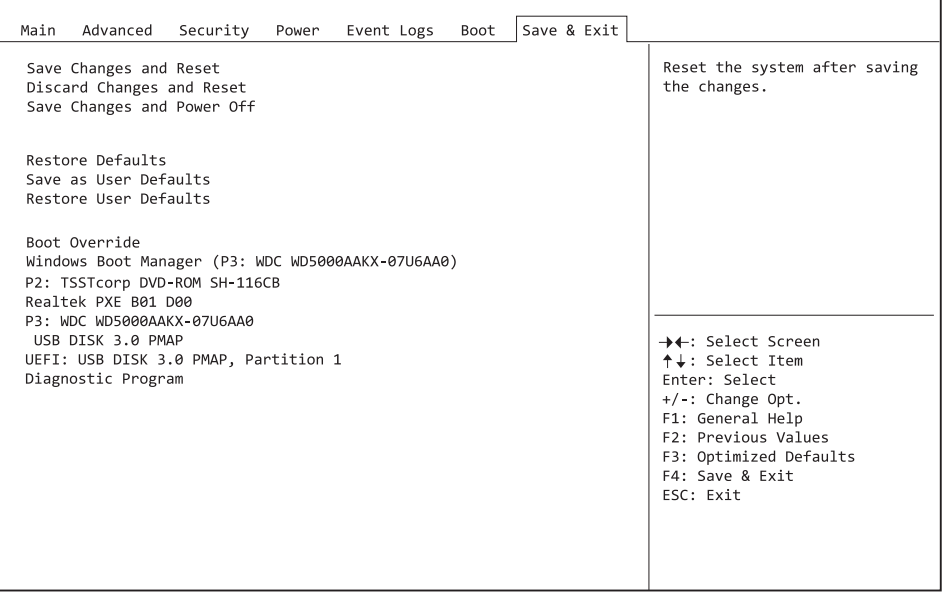

The *Exit* menu provides options for saving settings and exiting *BIOS Setup*.

# **Save Changes and Reset**

To save the current entries in the menus and exit BIOS Setup, select *Save Changes and Reset* and *Yes*. The system reboots and the new settings take effect.

# **Discard Changes and Reset**

To discard the changes made since calling up the BIOS Setup or since the last time the function "Save Changes" was called, select *Discard Changes and Reset* and *Yes*. BIOS Setup is closed and the system reboots.

# **Save Changes and Power Off**

To save the current entries in the menus and then exit the system, select *Save Changes and Power Off* and *Yes*.

# **Restore Defaults**

To reset all the menus of the BIOS setup to the default values, select *Restore Defaults* and *Yes*. If you wish to leave the BIOS Setup with these settings, select *Save Changes and Exit* and *Yes*.

# **Save as User Defaults**

To save the changes made so far as user default settings, select *Save as User Defaults* and *Yes*.

# **Restore User Defaults**

To reset all the menus of the BIOS Setup to the user default settings, select *Restore User Defaults* and *Yes*. If you wish to leave the BIOS Setup with these settings, select *Save Changes and Exit* and *Yes*.

### **Boot Override**

Use the cursor keys  $\Box$  and  $\Box$  to select the drive from which the operating system should be booted. Press the Enter key to start the boot process from the selected drive.

### **Diagnostic Program**

- ► To perform a basic test of the CPU, working memory and hard disks, select *Diagnostic Program* and press the Enter key.
- If a problem occurs during the test, the relevant Error Code and a brief explanation (Diagnostic Result) will be displayed. In addition, the Error Code is entered in the Smbios Event Log.

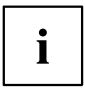

Diagnostic Program can also be called up directly in the Boot Menu by pressing the F12 key in the POST.

# <span id="page-67-0"></span>**BIOS Update**

To carry out a *Flash BIOS Update*, you can use the *Auto BIOS Update* function (["Auto](#page-22-0) BIOS [Update",](#page-22-0) Page [19](#page-22-0)) or must first download the necessary files from the Internet.

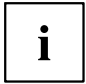

The BIOS is installed on a flash memory module. If an error occurs during the flash BIOS update procedure, the BIOS image may be destroyed. You can then only recover the BIOS using *BIOS Recovery Update*, see"BIOS [Recovery](#page-69-0) Update", [Page](#page-69-0) [66.](#page-69-0) If this is not possible, the Flash memory module must be replaced. If this is the case, please contact the Service Desk of Customer Services.

- ► On the Internet, go to ["http://www.fujitsu.com/de/support/index.html"](http://www.fujitsu.com/de/support/index.htm).
- ► Use *MANUAL PRODUCT SELECTION* to select your device or look for your device under *SELECT PRODUCT USING SERIAL/IDENT NO.* using the serial/ident. no. or the product name.
- ► Click on *Drivers & Downloads* and select your operating system.
- ► Select *Flash BIOS*.
- ► Flash BIOS Update Desk Flash Instant: For "Flash-BIOS Update under Windows", download the file *Flash-BIOS Update – Desk Flash Instant*.
- ► Admin package Compressed Flash Files: If you cannot find the operating system which you are using in the selection, select an operating system of your choice and download the file *Admin package – Compressed Flash Files* to "Flash-BIOS Update using a USB stick".
- ► For safety reasons, make a note of the settings in the BIOS Setup before you perform the Flash-BIOS update. Normally, a Flash-BIOS update does not damage the BIOS Setup.

# **Auto BIOS Update**

With *Auto BIOS Update* it is possible to check a Fujitsu server automatically to see if there is a new BIOS version for the system. For the update, no operating system or external storage medium is required. For details on the *Auto BIOS Update* function, see the manual, "Auto BIOS [Update",](#page-22-0) Page [19](#page-22-0).

# **Flash BIOS update under Windows**

- ► Start your system and boot Windows.
- ► Open Windows Explorer, then under *Flash-BIOS Update Desk Flash Instant* select the file which was downloaded and start the Flash-BIOS update with a double-click. Follow the instructions on the screen.

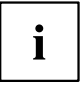

Administrator rights are necessary to run "Desk Flash Instant".

 $\rightarrow$  After the Flash-BIOS Update has terminated successfully, the system will restart automatically and boot up with the new version of BIOS.

# <span id="page-68-0"></span>**Flash BIOS update with a USB stick**

► Have a boot-capable USB stick ready.

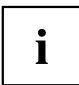

If your USB stick is not boot-capable, you will find the necessary files for it under *Admin package – Compressed Flash Files* under the item *Installation description* then selecting the item *Further information*. Follow the instructions.

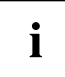

When a boot-capable USB stick is created, all the files on the stick are irretrievably deleted. Please therefore make certain that all files from the USB stick are backed up elsewhere beforehand.

- ► Unzip the ZIP files which were downloaded under *Admin package Compressed Flash Files* and copy the files and directories into the root directory of your boot-capable USB stick.
- ► Restart your system and wait until screen output appears. Press the function key F12 and

use the cursor keys  $\Box$  or  $\Box$  to select the boot-capable USB stick.

- ► Use *cd DOS* to change directory, launch Flash BIOS Update with the command *DosFlash* and follow the further instructions.
- $\rightarrow$  After the Flash-BIOS Update has terminated successfully, the system will restart automatically and boot up with the new version of BIOS.

# <span id="page-69-0"></span>**BIOS Recovery Update**

- ► Prepare a boot-capable USB stick as described under "Flash BIOS update with a USB stick".
- ► Switch off the system and unplug it from the mains supply.
- ► Open the casing and enable *Recovery* using the jumper / DIP switch on the system board. You will find details on this in the technical manual for the system board.
- ► Connect the prepared USB stick and remove all other bootable USB devices.

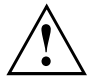

If the Admin package on the prepared USB stick does not match the BIOS version of the system (e.g. Admin package for BIOS R1.2.0, but BIOS R1.3.0 is enabled on the system), no screen outputs will be possible in recovery mode. The Recovery Update will be carried out automatically in this case.

During the Recovery Update, a recurring short signal tone will sound. Recovery of the system has succeeded if you hear the repeated signal sequence "short-short-long-long" after a long signal tone. The Recovery process can take a few minutes.

- ► Connect the system to the mains supply again and switch it on.
- ► Use *cd DOS* to change directory, launch BIOS Recovery Update with the command *DosFlash* and follow the further instructions.
- ► After the recovery process has finished, switch off the system and disconnect it from the mains supply.
- ► Remove the USB stick.
- ► For all jumpers / DIP switches which were changed, return them to their original positions and close the casing.
- ► Connect the system to the mains supply again and switch it on.
- $\rightarrow$  The system will now boot up with the new version of BIOS.
- ► Check the settings in the BIOS Setup. If necessary, configure the settings once again.

# **Index**

#### **A**

[Access 15](#page-18-0) [Access Level 15](#page-18-0) [Acoustic Management 26](#page-29-0) [Acoustic Mode 27](#page-30-0) [Active Processor Cores 22](#page-25-0) [Advanced menu 16](#page-19-0) AMT Confi[guration 37](#page-40-0) [Audio Con](#page-22-0)figuration [19](#page-22-0) [Authorized Signature Database \(DB\) 51](#page-54-0) Authorized Signature Database (DBT) [51](#page-54-0)–[52](#page-55-0) Automatic BIOS Update [19](#page-22-0)[–20](#page-23-0)

#### **B**

[BIOS Recovery Update 66](#page-69-0) [BIOS Setup 11](#page-14-0) [navigating 13](#page-16-0) [settings 9](#page-12-0) [System con](#page-17-0)figuration [14](#page-17-0) [System settings 16](#page-19-0) [BIOS Setup,](#page-45-0) [security functions 42](#page-45-0) [BIOS update](#page-67-0) [under Windows 64](#page-67-0) [with a USB stick 65](#page-68-0) [BIOS Update 64](#page-67-0) [BIOS-Setup](#page-14-0) [opening 11](#page-14-0) [Boot menu 12](#page-15-0) [system boot 59](#page-62-0) [Boot Menu](#page-15-0) [Calling the 12](#page-15-0) [Boot Option Filter 27](#page-30-0)

#### **C**

[COM0 34](#page-37-0) [COM1 34](#page-37-0) CSM [27–](#page-30-0)[28](#page-31-0)

#### **D**

[Date 15](#page-18-0) [Details](#page-18-0) [Keyboard 15](#page-18-0) [Drive con](#page-28-0)figuration [OffBoard Controller 25](#page-28-0) [ONBoard Controller 25](#page-28-0) [DVMT](#page-42-0) [Shared Memory Size 39](#page-42-0) [Total Graphics Memory Size 39](#page-42-0)

#### **E**

[Easy PC Protection 46](#page-49-0) [EDID 40](#page-43-0) [Enhanced SpeedStep 23](#page-26-0) [Erase Disk 17](#page-20-0) [Erase SATA hard disk 17](#page-20-0) [Error Logging 24](#page-27-0) [Event Log 57](#page-60-0) [Exit Menu 62](#page-65-0) [Express Slot n 21](#page-24-0) [External SATA Port 26](#page-29-0)

#### **F**

[F12, function key 12](#page-15-0) [Finish](#page-65-0) [BIOS Setup 62](#page-65-0) [Forbidden Signature Database \(DBX\) 51](#page-54-0)

#### **G**

[Graphics Con](#page-41-0)figuration [38](#page-41-0)

#### **H**

[Hot Plug 26](#page-29-0) [Hyper Threading 22](#page-25-0)

#### **I**

[Intel Virtualization Technology 22](#page-25-0) [Internal Graphics 39](#page-42-0)

#### **K**

[Key Exchange Key \(KEK\) 50](#page-53-0) Key Management [49](#page-52-0)[–52](#page-55-0)

#### **L**

[LAN 12](#page-15-0) [LAN controller 19](#page-22-0) [Launch CSM 27](#page-30-0) [Launch PXE OpROM Policy 28](#page-31-0) [Legacy USB Support 29](#page-32-0) [Link Speed 21](#page-24-0) [LVDS channels 41](#page-44-0) LVDS interface [40–](#page-43-0)[41](#page-44-0) [background lighting 41](#page-44-0) [LVDS Interface 40](#page-43-0) [LVDS Mode 40](#page-43-0)

#### **M**

[Main Menu 14](#page-17-0) [Memory Error 24](#page-27-0)

#### **N**

[Network Stack 38](#page-41-0) [Noise level 26](#page-29-0) [NumLock 59](#page-62-0)

#### **O**

[Onboard Device Con](#page-22-0)figuration [19](#page-22-0) [Open source software license information 14](#page-17-0)

#### **P**

[Package C State limit 24](#page-27-0) [Parallel Port 33](#page-36-0) [Parallel Port Con](#page-36-0)figuration [33](#page-36-0) [Password 43](#page-46-0) [Administrator Password 43](#page-46-0) [automatic Wakeup 44](#page-47-0) [Hard Disk Master Password 48](#page-51-0) Hard Disk User Password [47](#page-50-0)[–48](#page-51-0) [Housing Monitoring 44](#page-47-0) [Password Severity 44](#page-47-0) [User Password 43](#page-46-0) [User Password on Boot 44](#page-47-0) **[PCI](#page-24-0)** [PCI parity errors 21](#page-24-0) [PCI system errors 21](#page-24-0) [PCIe 21](#page-24-0) [Platform Key 50](#page-53-0) [Platform Key \(PK\) 50](#page-53-0) [Platform Mode 48](#page-51-0) [POST](#page-44-0) [Graphics Mode 41](#page-44-0) [Power failure, system reaction 53](#page-56-0) [Primary Display 39](#page-42-0) [PS/2 Emulation 30](#page-33-0) [Putty KeyPad 36](#page-39-0)

#### **R**

[Recovery Update 66](#page-69-0) [Redirection After BIOS RESET 36](#page-39-0)

#### **S**

**[SATA](#page-27-0)** [Drive Con](#page-27-0)figuration [24](#page-27-0)

[SATA Port n 25](#page-28-0) [SATA ports 25](#page-28-0) Secure Boot [48–](#page-51-0)[49](#page-52-0) [Secure Boot Control 49](#page-52-0) [Secure Boot Keys 50](#page-53-0) [Secure Boot Mode 49](#page-52-0) [Security Menu 42](#page-45-0) [Serial interface 34](#page-37-0) [Server address 20](#page-23-0) [Setup,](#page-14-0) [see BIOS Setup 11](#page-14-0) Smartcard [45–](#page-48-0)[46](#page-49-0) [Switch on system](#page-58-0) [network 55](#page-58-0) [System Date / System Time 15](#page-18-0) [System Information 14](#page-17-0) [System Language 14](#page-17-0) [System power-on](#page-58-0) [LAN controller 55](#page-58-0) [SystemLock 45](#page-48-0)

#### **T**

[Terms of Use 20](#page-23-0) [Time 15](#page-18-0) [Trusted Computing 28](#page-31-0) [Trusted Platform Module 28](#page-31-0) [Pending TPM operation 28](#page-31-0) [TPM State 28](#page-31-0) [TPM Status Information 29](#page-32-0) [TPM Support 28](#page-31-0) [Turbo Mode 23](#page-26-0)

#### **U**

Update [20–](#page-23-0)[21](#page-24-0), [64](#page-67-0) [System Firmware 45](#page-48-0) USB [29](#page-32-0)–[30](#page-33-0) [USB keyboard 55](#page-58-0) [USB ports 30](#page-33-0)

#### **V**

[VT-d 23](#page-26-0)

#### **W**

[Wake Up Mode 56](#page-59-0) [Wake Up Timer 55](#page-58-0)